**F10936 Première Édition Février 2016**

# **IN SEARCH OF** INCREDIBLE

Manuel électronique

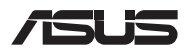

(вс

#### **INFORMATIONS SUR LES DROITS D'AUTEUR**

Aucun extrait de ce manuel, incluant les produits et logiciels qui y sont décrits, ne peut être reproduit, transmis, transcrit, stocké dans un système de restitution, ou traduit dans quelque langue que ce soit sous quelque forme ou quelque moyen que ce soit, à l'exception de la documentation conservée par l'acheteur dans un but de sauvegarde, sans la permission écrite expresse de ASUSTeK COMPUTER INC. ("ASUS").

ASUS FOURNIT CE MANUEL "EN L'ÉTAT" SANS GARANTIE D'AUCUNE SORTE, EXPLICITE OU IMPLICITE, Y COMPRIS, MAIS NON LIMITÉ AUX GARANTIES IMPLICITES OU AUX CONDITIONS DE COMMERCIABILITÉ OU D'ADÉQUATION À UN BUT PARTICULIER. EN AUCUN CAS ASUS, SES DIRECTEURS, SES CADRES, SES EMPLOYÉS OU SES AGENTS NE PEUVENT ÊTRE TENUS RESPONSABLES DES DÉGÂTS INDIRECTS, SPÉCIAUX, ACCIDENTELS OU CONSÉCUTIFS (Y COMPRIS LES DÉGÂTS POUR MANQUE À GAGNER, PERTES DE PROFITS, PERTE DE JOUISSANCE OU DE DONNÉES, INTERRUPTION PROFESSIONNELLE OU ASSIMILÉ), MÊME SI ASUS A ÉTÉ PRÉVENU DE LA POSSIBILITÉ DE TELS DÉGÂTS DÉCOULANT DE TOUT DÉFAUT OU ERREUR DANS LE PRÉSENT MANUEL OU PRODUIT.

Les noms des produits et des sociétés qui apparaissent dans le présent manuel peuvent être, ou non, des marques commerciales déposées, ou sujets à copyrights pour leurs sociétés respectives, et ne sont utilisés qu'à des fins d'identification ou d'explication, et au seul bénéfice des propriétaires, sans volonté d'infraction.

LES SPÉCIFICATIONS ET LES INFORMATIONS CONTENUES DANS CE MANUEL SONT FOURNIES À TITRE INDICATIF SEULEMENT ET SONT SUJETTES À DES MODIFICATIONS SANS PRÉAVIS, ET NE DOIVENT PAS ÊTRE INTERPRÉTÉES COMME UN ENGAGEMENT DE LA PART D'ASUS. ASUS N'EST EN AUCUN CAS RESPONSABLE D'ÉVENTUELLES ERREURS OU INEXACTITUDES PRÉSENTES DANS CE MANUEL, Y COMPRIS LES PRODUITS ET LES LOGICIELS QUI Y SONT DÉCRITS.

Copyright © 2016 ASUSTeK COMPUTER INC. Tous droits réservés.

#### **CLAUSE DE RESPONSABILITÉ LIMITÉE**

Des dommages peuvent survenir suite à un défaut sur une pièce fabriquée par ASUS ou un tiers. Vous avez le droit à des dommages et intérêts auprès d'ASUS. Dans un tel cas, indépendamment de la base sur laquelle vous avez droit de revendiquer les dommages et intérêts auprès d'ASUS, ASUS ne peut être responsable de plus que des dommages et intérêts pour les dommages corporels (y compris la mort) et les dégâts aux biens immobiliers et aux biens personnels tangibles ; ou les autres dommages et intérêts réels et directs résultant de l'omission ou de la défaillance d'exécuter ses devoirs légaux au titre de la présente Déclaration de Garantie, jusqu'au prix forfaitaire officiel de chaque produit.

ASUS n'est responsable et ne peut vous indemniser qu'au titre des pertes, des dégâts ou revendications basées sur le contrat, des préjudices ou des infractions à cette Déclaration de Garantie.

Cette limite s'applique aussi aux fournisseurs d'ASUS et à ses revendeurs. Il s'agit du maximum auquel ASUS, ses fournisseurs, et votre revendeur, sont collectivement responsables.

EN AUCUNE CIRCONSTANCE ASUS N'EST RESPONSABLE POUR CE QUI SUIT : (1) LES REVENDICATIONS DE TIERS CONTRE VOUS POUR DES DOMMAGES ET INTÉRÊTS ; (2) LES PERTES, OU DÉGÂTS, A VOS ENREGISTREMENTS DE DONNÉES ; OU (3) LES DOMMAGES ET INTÉRÊTS SPÉCIAUX, FORTUITS, OU INDIRECTS OU POUR N'IMPORTE QUELS DOMMAGES ET INTÉRÊTS ÉCONOMIQUES CONSÉCUTIFS (INCLUANT LES PERTES DE PROFITS OU D'ÉCONOMIES), ET CE MÊME SI ASUS, SES FOURNISSEURS OU VOTRE REVENDEUR SONT INFORMÉS D'UNE TELLE POSSIBILITÉ.

#### **SERVICE ET ASSISTANCE**

Visitez notre site multilingue d'assistance en ligne sur **https://www.asus.com/support/**

## Table des matières

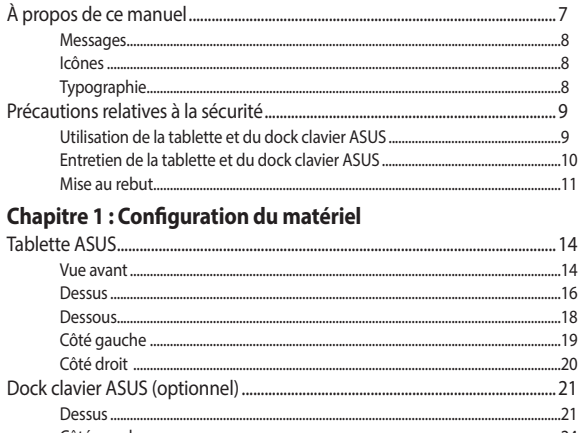

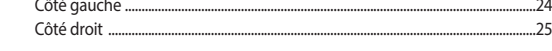

## Chapitre 2 : Utilisation de la Tablette et du dock clavier ASUS

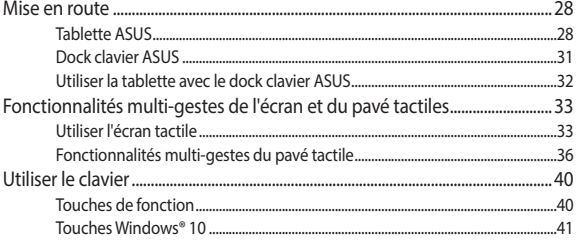

## Chapitre 3: Windows® 10

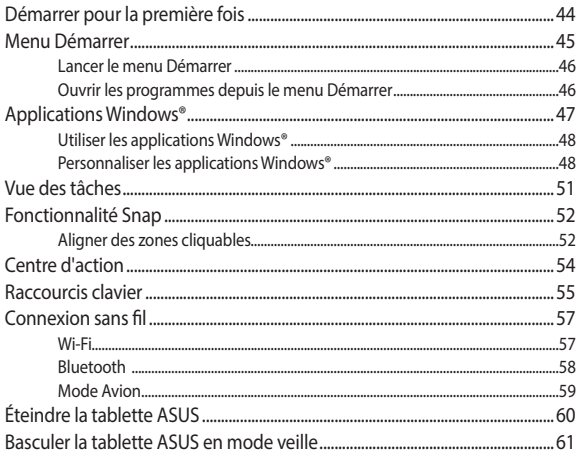

### **Chapitre 4 : Le POST (Power-on Self-test)**

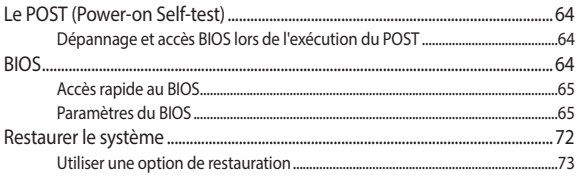

## **[Conseils et FAQ](#page-74-0)**

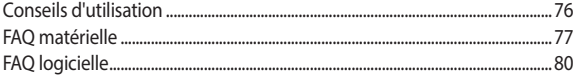

## **[Appendice](#page-82-0)**

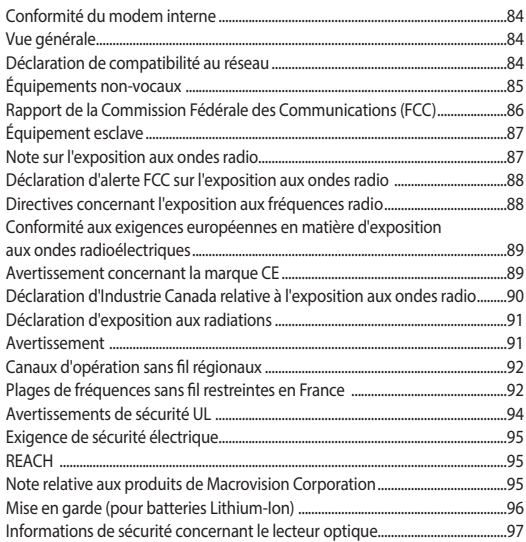

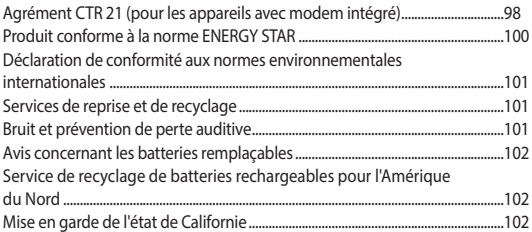

## <span id="page-6-0"></span>**À propos de ce manuel**

Ce manuel offre une vue d'ensemble des caractéristiques logicielles et matérielles de votre tablette ASUS et de son dock clavier, et est constitué des chapitres suivants :

#### **Chapitre 1 : Configuration du matériel**

Ce chapitre détaille les composants matériels de votre tablette ASUS et de son dock clavier.

#### **Chapitre 2 : Utilisation de la tablette et du dock clavier ASUS**

Ce chapitre offre des informations sur l'utilisation de votre tablette ASUS et de son dock clavier.

#### **Chapitre 3 : Windows® 10**

Ce chapitre fournit une vue d'ensemble des diverses fonctionnalités du système d'exploitation Windows® 10.

#### **Chapitre 4 : Le POST (Power-on Self-test)**

Ce chapitre détaille l'utilisation du POST pour modifier les paramètres de votre tablette ASUS.

#### **Conseils et FAQ**

Cette section offre des astuces d'emploi ainsi qu'une FAQ vous permettant de dépanner les problèmes matériels et logiciels les plus communs pouvant survenir lors de l'utilisation de votre tablette ASUS et de son dock clavier.

#### **Appendice**

Cette section inclut un certain nombre de notices relatives à la sécurité de votre tablette ASUS et de son dock clavier.

## <span id="page-7-0"></span>**Messages**

Pour mettre en valeur les informations essentielles offertes par ce guide, les messages sont présentés de la manière qui suit :

> **IMPORTANT !** Ce message contient des informations vitales devant être suivies pour compléter une tâche.

**REMARQUE :** Ce message contient des informations et des astuces additionnelles pouvant vous aider à compléter certaines tâches.

**AVERTISSEMENT !** Ce message contient des informations importantes devant être suivies pour garantir votre sécurité lors de l'exécution de certaines tâches et ne pas endommager les données de la tablette ASUS et ses composants.

## **Icônes**

Les icônes ci-dessous indiquent le type de dispositif à utiliser pour compléter une série de tâches ou de procédures sur votre tablette ASUS et son dock clavier.

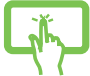

= Utiliser l'écran tactile.

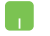

= Utiliser le pavé tactile.

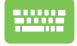

= Utiliser le clavier.

## **Typographie**

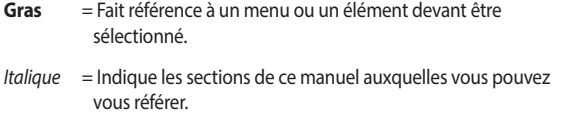

## <span id="page-8-0"></span>**Précautions relatives à la sécurité**

## **Utilisation de la tablette et du dock clavier ASUS**

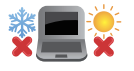

Ce produit ASUS doit être utilisé dans un environnement dont la température ambiante est comprise entre 5°C (41°F) et 35°C (95°F).

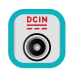

Référez-vous à l'étiquette située sous le produit ASUS pour vérifier que votre adaptateur secteur répond aux exigences de voltage.

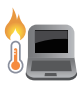

NE PAS LAISSER le produit ASUS allumé, ou en charge, sur vos genoux ou toute autre partie du corps pour éviter tout inconfort ou blessure provoqués par la chaleur.

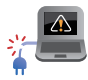

N'utilisez pas de cordons d'alimentation, d'accessoires ou d'autres périphériques endommagés avec votre produit ASUS.

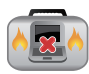

Si le produit ASUS est allumé, ne le transportez pas ou ne le recouvrez pas d'un matériau ne permettant pas une circulation de l'air optimale.

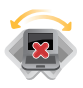

Ne placez pas le produit ASUS sur une surface inégale ou instable.

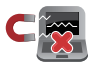

Vous pouvez faire passer votre produit ASUS dans les détecteurs à rayons X des aéroports. Cependant, il est recommandé de ne pas faire passer votre produit ASUS via les portiques de détection magnétique, ni de l'exposer aux détecteurs portables.

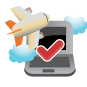

Consultez votre compagnie aérienne pour obtenir plus d'informations sur les services pouvant être utilisés ainsi que les restrictions concernant l'utilisation de ce produit ASUS lors d'un vol aérien.

## <span id="page-9-0"></span>**Entretien de la tablette et du dock clavier ASUS**

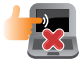

Débranchez l'adaptateur secteur et retirez la batterie (si applicable) avant de nettoyer le produit ASUS. Utilisez une éponge en cellulose ou un chiffon doux en peau de chamois humidifié d'une solution détergente non abrasive et de quelques gouttes d'eau tiède. Nettoyez les zones d'humidité restantes à l'aide d'un chiffon sec.

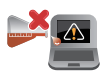

NE PAS utiliser de solvants puissants tels que des diluants, du benzène ou autres produits chimiques sur ou à proximité de la surface du produit ASUS.

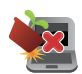

Ne pas placer d'objets sur le produit ASUS.

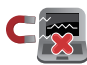

Ne pas exposer le produit ASUS à des champs magnétiques ou électriques puissants.

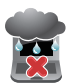

Ne pas exposer le produit ASUS à la pluie, à l'humidité ou toute autre source liquide.

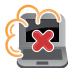

Ne pas exposer le produit ASUS à un environnement poussiéreux.

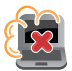

Ne pas utiliser le produit ASUS durant une fuite de gaz.

## <span id="page-10-0"></span>**Mise au rebut**

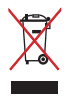

NE PAS mettre ce produit au rebut avec les déchets ménagers. Ce produit a été conçu pour permettre une réutilisation et un recyclage appropriés des pièces. Le symbole représentant une benne barrée d'une croix indique que le produit (équipement électrique, électronique et batterie contenant du mercure) ne doit pas être mis au rebut avec les déchets ménagers. Consultez les réglementations locales pour la mise au rebut des produits électroniques.

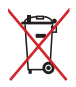

NE PAS mettre la batterie au rebut avec les déchets ménagers. Le symbole représentant une benne barrée d'une croix indique que la batterie ne doit pas être mise au rebut avec les déchets ménagers.

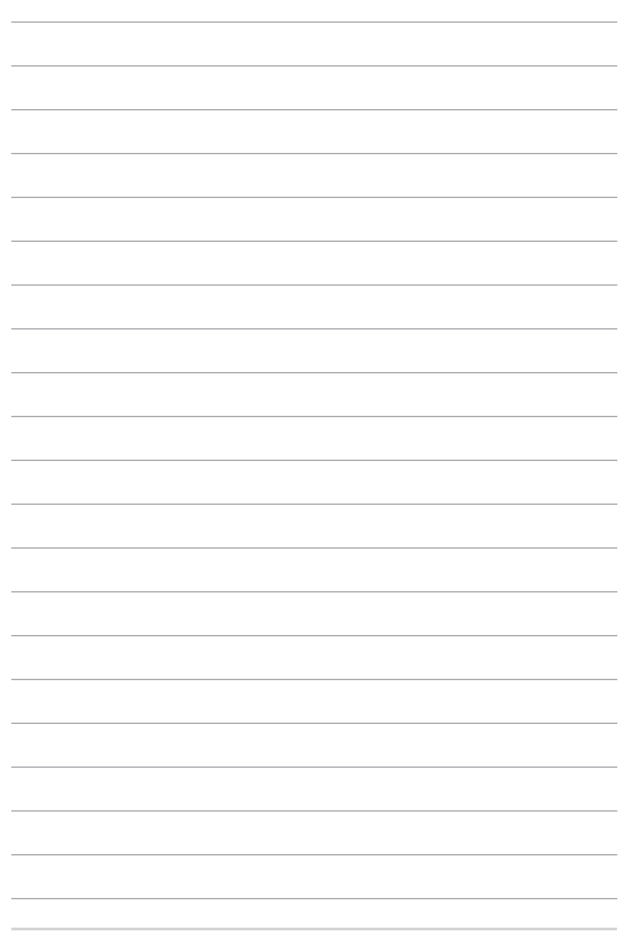

## <span id="page-12-0"></span>*Chapitre 1 : Configuration du matériel*

## <span id="page-13-0"></span>**Tablette ASUS**

## **Vue avant**

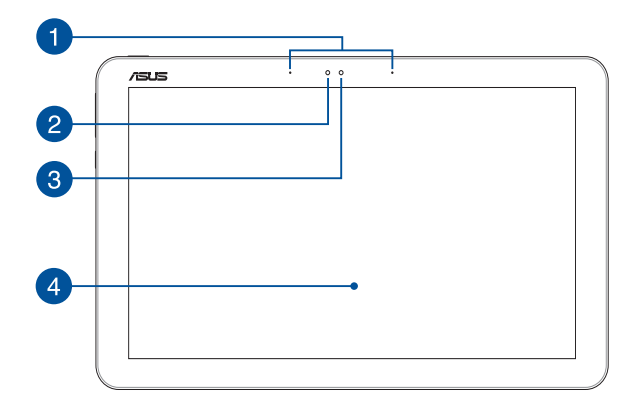

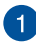

#### **Jeu de microphones**

Le jeu de microphones intégré possède une fonctionnalité d'atténuation des échos, de suppression des nuisances sonores ambiantes et de formation de faisceaux offrant une meilleure reconnaissance vocale ainsi qu'une plus grande qualité d'enregistrement audio.

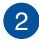

#### **Capteur de luminosité**

Ce capteur détecte la luminosité ambiante afin d'ajuster automatiquement la luminosité de l'écran.

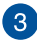

#### **Caméra**

Utilisez cette caméra intégrée pour prendre des photos et enregistrer des vidéos avec votre tablette ASUS.

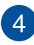

## **Écran tactile**

Cette tablette est dotée d'un écran tactile haute définition offrant une qualité d'affichage excellente pour le visionnage de photos, de vidéos et de tout autre contenu multimédia stocké sur la tablette. L'écran tactile vous permet d'utiliser la tablette ASUS par le biais de gestes.

> **REMARQUE :** Pour plus d'informations, consultez la section *Fonctionnalités multi-gestes de l'écran et du pavé tactiles* de ce manuel.

### <span id="page-15-0"></span>**Dessus**

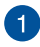

#### **Bouton d'alimentation**

Ce bouton d'alimentation permet d'allumer ou d'éteindre votre tablette ASUS. Vous pouvez aussi l'utiliser pour basculer ou sortir la tablette du mode veille / veille prolongée.

Si votre tablette ne répond pas ou se bloque; maintenez le bouton d'alimentation enfoncé pendant environ quatre (4) secondes pour le forcer à s'éteindre.

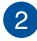

#### **Indicateur de charge de la batterie (bicolore)**

Ce voyant lumineux bicolore offre un indicateur visuel de l'état de la batterie. Référez-vous au tableau suivant pour plus de détails :

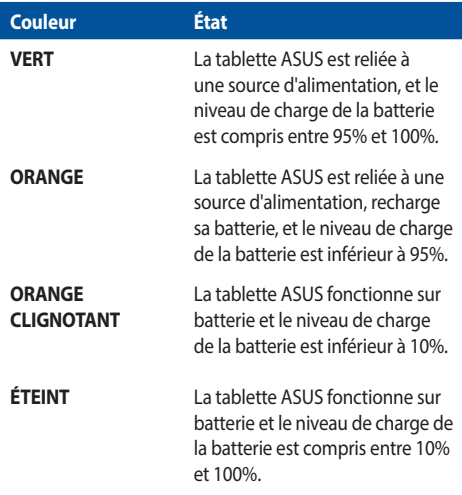

### <span id="page-17-0"></span>**Dessous**

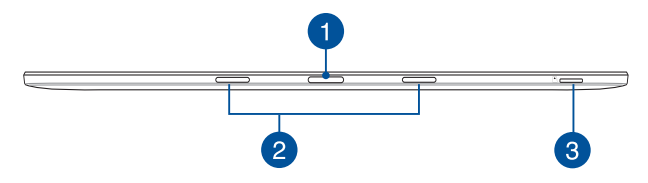

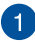

#### **Connecteur Dock**

Ce connecteur permet d'attacher le dock clavier à la tablette. Lorsque ces deux éléments sont connectés, vous pouvez profiter d'un clavier, d'un pavé tactile et de ports USB.

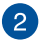

#### **Orifices de fixation**

Alignez et insérez les crochets de verrouillage dans ces orifices pour sécuriser la tablette au dock clavier.

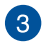

#### **Fente pour carte microSD**

Le lecteur de cartes mémoire intégré à la tablette prend en charge les cartes mémoire aux formats microSD et microSDHC.

## <span id="page-18-0"></span>**Côté gauche**

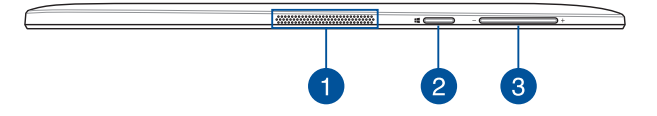

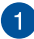

#### **Haut-parleurs**

Les haut-parleurs intégrés vous permettent de profiter du son sans recourir à des connexions supplémentaires. Toutes les fonctions audio sont pilotées par logiciel.

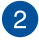

#### **Bouton Windows®**

Appuyez sur ce bouton pour retourner à l'écran d'accueil. Si vous vous trouvez déjà sur l'écran d'accueil, ce bouton permet d'atteindre la dernière application ouverte.

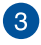

#### **Bouton de réglage du volume**

Ce bouton permet d'ajuster le niveau sonore de votre tablette.

## <span id="page-19-0"></span>**Côté droit**

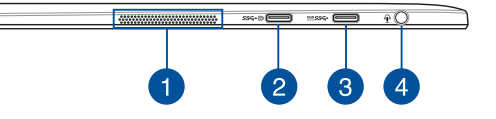

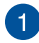

#### **Haut-parleurs**

Les haut-parleurs intégrés vous permettent de profiter du son sans recourir à des connexions supplémentaires. Toutes les fonctions audio sont pilotées par logiciel.

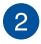

#### **Port USB Type-C/ Port combiné DisplayPort**

L'interface USB (Universal Serial Bus) Type-C offre des taux de transfert de données pouvant atteindre jusqu'à 5 Gbit/s et est rétro-compatible avec le standard USB 2.0. Ce port permet de connecter votre tablette ASUS à un périphérique d'affichage externe à l'aide d'un adaptateur USB Type-C.

> **REMARQUE :** Le taux de transfert de ce port peut varier en fonction du modèle.

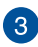

#### **Port USB Type-C/ Port combiné à la prise d'alimentation (CC)**

L'interface USB (Universal Serial Bus) Type-C offre des taux de transfert de données pouvant atteindre jusqu'à 5 Gbit/s et est rétro-compatible avec le standard USB 2.0. Insérez l'adaptateur secteur sur cette prise pour alimenter la tablette et recharger sa batterie.

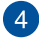

#### **Prise casque / microphone**

Cette prise est utilisée pour connecter la sortie audio de la tablette à des enceintes amplifiées ou un casque. Vous pouvez aussi utiliser cette prise pour connecter un microphone à la tablette ASUS.

## <span id="page-20-0"></span>**Dock clavier ASUS (optionnel)**

#### **REMARQUES :**

- • La disposition du clavier peut varier en fonction des modèles et du pays ou de la région d'achat.
- • Le dock clavier ASUS peut être vendu séparément.

#### **Dessus**

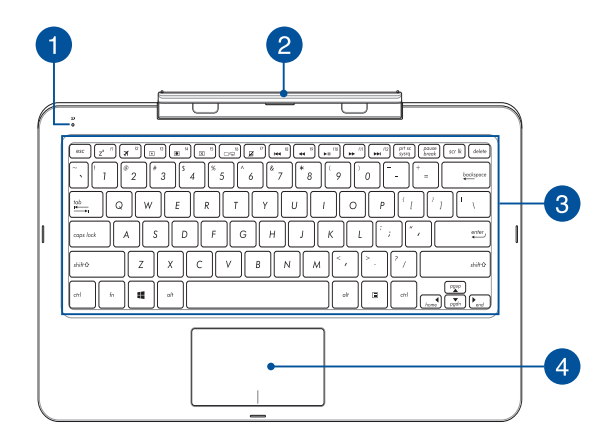

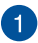

## **Indicateur de charge de la batterie (bicolore)**

Ce voyant lumineux bicolore offre un indicateur visuel de l'état de la batterie. Référez-vous au tableau suivant pour plus de détails :

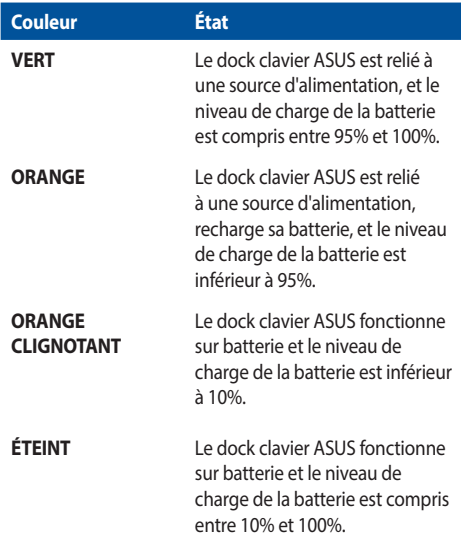

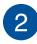

#### **Charnière**

Cette charnière supporte la tablette lorsque celle-ci est connectée au dock clavier. Elle maintient également la tablette en place lors de l'ajustement de l'angle de vision.

 $\left| \mathbf{3} \right\rangle$ 

#### **Clavier**

Le clavier est doté de touches de grande largeur disposant d'une amplitude confortable pour la saisie. Il est aussi doté de touches de fonction offrant un accès rapide à certaines fonctionnalités Windows® ainsi que le contrôle d'applications de lecture multimédia.

> **REMARQUE :** La disposition du clavier peut varier en fonction du modèle ou de la région d'achat.

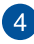

#### **Pavé tactile**

Le pavé tactile offre une interface intuitive permettant d'utiliser des fonctions multi-gestes pour naviguer à l'écran. Il simule aussi les fonctions d'une souris de bureau traditionnelle.

> **REMARQUE :** Pour plus de détails, consultez la section *Fonctionnalités multi-gestes du pavé tactile* de ce manuel.

## <span id="page-23-0"></span>**Côté gauche**

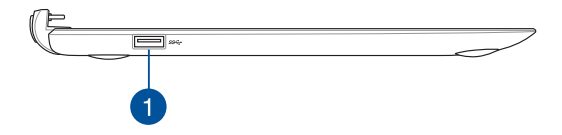

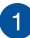

## **Port USB 3.0**

L'interface USB 3.0 (Universal Serial Bus 3.0) offre des taux de transfert de données pouvant atteindre jusqu'à 5 Gbit/s et est rétrocompatible avec le standard USB 2.0.

## <span id="page-24-0"></span>**Côté droit**

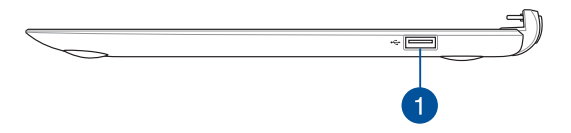

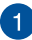

#### **Port USB 2.0**

Le port USB 2.0 (Universal Serial Bus 2.0) est compatible avec les périphériques USB 2.0 ou USB 1.1, tels que les claviers, les dispositifs de pointage, les lecteurs de mémoire Flash, les disques durs externes, les haut-parleurs, les caméras et les imprimantes.

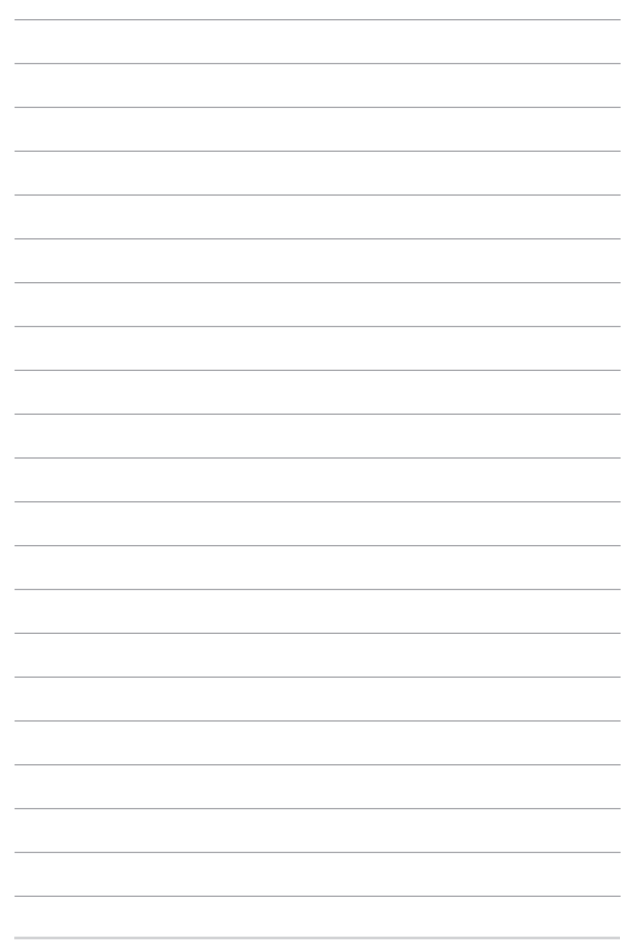

## <span id="page-26-0"></span>*Chapitre 2 : Utilisation de la tablette et du dock clavier ASUS*

## <span id="page-27-0"></span>**Mise en route**

## **Tablette ASUS**

#### **Charger la batterie de la tablette ASUS**

- A. Branchez l'adaptateur secteur sur une prise électrique fournissant un courant compris entre 100V et 240V.
- B. Reliez l'autre extrémité de l'adaptateur secteur à la prise d'alimentation (CC) de la tablette ASUS.

**REMARQUE :** L'apparence de l'adaptateur secteur peut varier en fonction des modèles et du pays ou de la région d'achat. N'utilisez que l'adaptateur secteur fourni avec votre tablette pour le chargement.

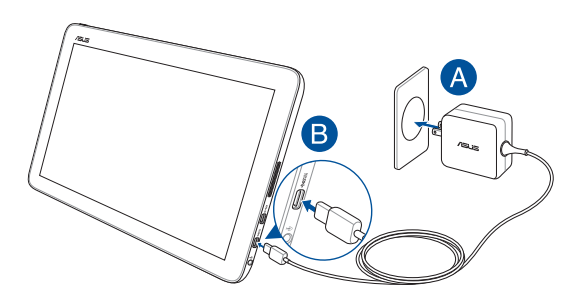

#### **IMPORTANT !**

Informations relatives à l'adaptateur secteur :

- Tension d'entrée : 100-240Vca
- Fréquence d'entrée : 50-60Hz
- Courant de sortie nominal : 2,25A max. (45W)
- Tension de sortie nominale : 20V

#### **Allumer la tablette ASUS**

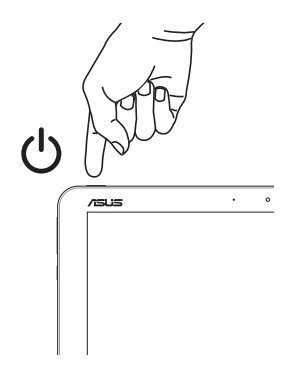

#### **IMPORTANT !**

- Localisez l'étiquette énergétique de votre tablette ASUS et son dock clavier pour assurer que les informations y figurant correspondent à celles apparaissant sur l'adaptateur secteur. Certains modèles peuvent disposer de multiples tensions de sortie en fonction de leur unité de gestion des stocks.
- Assurez-vous que votre tablette ASUS est connectée à son adaptateur secteur avant de l'allumer pour la première fois. Il est fortement recommandé d'utiliser une prise reliée à la terre lors de l'utilisation de l'adaptateur secteur de votre tablette ASUS.
- Lors de l'utilisation de votre tablette ASUS en fonctionnement sur secteur. la prise électrique doit se trouver à proximité et être aisément accessible.
- Pour déconnecter votre tablette ASUS de son alimentation principale. débranchez la tablette de la prise électrique.

#### **AVERTISSEMENT !**

Lisez attentivement les notices suivantes concernant la batterie de votre tablette ASUS :

- • La batterie de l'appareil ASUS peut présenter un risque d'incendie ou de brûlure si celle-ci est retirée ou désassemblée.
- Lisez et suivez les indications de toutes les étiquettes d'avertissement pour votre sécurité personnelle.
- • Il y a un risque d'explosion si la batterie est remplacée par un modèle incorrect.
- Ne pas ieter la batterie au feu.
- • Ne tentez pas de court-circuiter la batterie.
- • Ne tentez pas de désassembler ou de ré-assembler la batterie.
- • Cessez d'utiliser la batterie si celle-ci fuie.
- La batterie et ses composants doivent être recyclés ou mis au rebut de façon appropriée.
- Gardez la batterie et ses composants hors de portée des enfants.

## <span id="page-30-0"></span>**Dock clavier ASUS**

#### **Charger la batterie du dock clavier ASUS**

- A. Attachez la tablette au dock clavier ASUS.
- B. Branchez l'adaptateur secteur sur une prise électrique fournissant un courant compris entre 100V et 240V.
- C. Reliez l'autre extrémité de l'adaptateur secteur à la prise d'alimentation (CC) de la tablette ASUS.

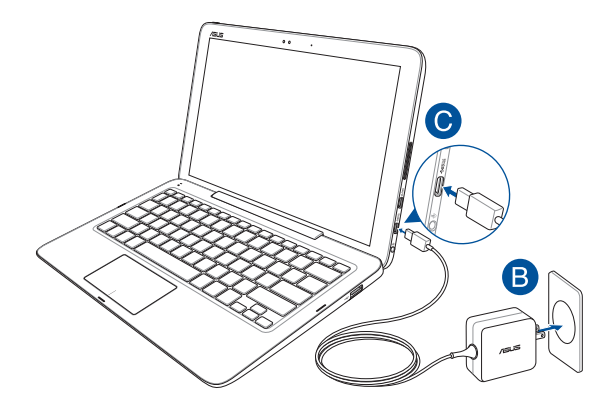

**REMARQUE :** Pour plus de détails, consultez la section *Charger la batterie de la tablette ASUS* de ce manuel.

## <span id="page-31-0"></span>**Utiliser la tablette avec le dock clavier ASUS**

Pour transformer et utiliser la tablette et le dock clavier en tant qu'ordinateur portable.

- 1. Assurez-vous que le niveau de charge des batteries des deux appareils soit suffisant.
- 2. Attachez la tablette au dock clavier tel qu'illustré ci-dessous.

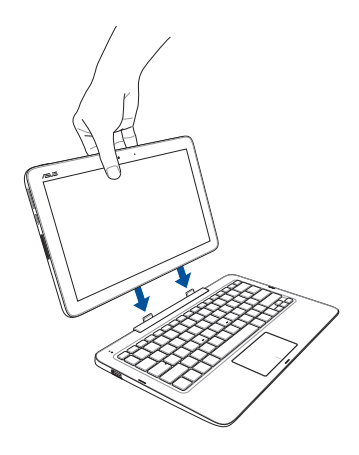

## <span id="page-32-0"></span>**Fonctionnalités multi-gestes de l'écran et du pavé tactiles**

La fonctionnalité multi-gestes vous permet d'exécuter des programmes et d'accéder aux paramètres de votre tablette. Les différentes fonctionnalités peuvent être activées à l'aide de gestes effectués sur l'écran tactile.

> **REMARQUE :** Les captures d'écran de cette section ne sont données qu'à titre indicatif. Le contenu apparaissant à l'écran peut varier en fonction du modèle utilisé.

## **Utiliser l'écran tactile**

La fonctionnalité multi-gestes vous permet d'exécuter des programmes et d'accéder aux paramètres de votre tablette. Les différentes fonctionnalités peuvent être activées à l'aide de gestes effectués sur l'écran ou le pavé tactiles.

#### **Glissé à partir de la bordure gauche**

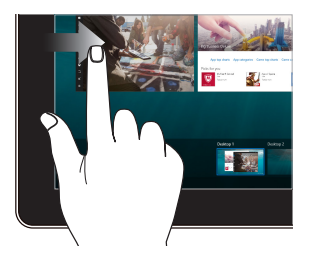

#### **Glissé à partir de la bordure droite**

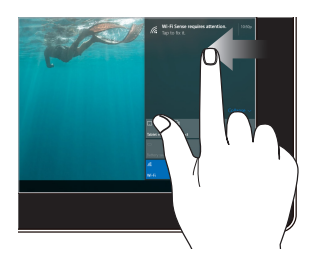

Faites glisser votre doigt à partir de la bordure gauche de l'écran pour lancer la **Vue des tâches**.

Faites glisser votre doigt à partir de la bordure droite de l'écran pour ouvrir le **Centre d'action**.

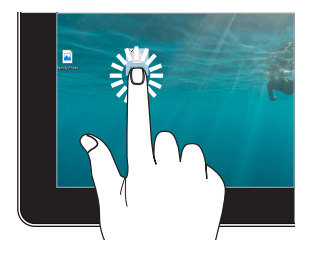

- Appuyez sur une application pour la sélectionner.
- Appuyez deux fois sur une application pour la lancer.

#### **Frappé/Double-frappé Appuyer et maintenir enfoncé**

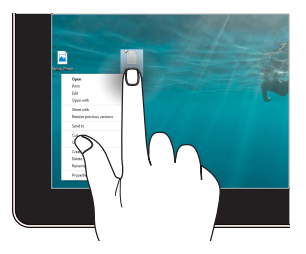

Appuyez et maintenez enfoncé pour ouvrir le menu clic droit.

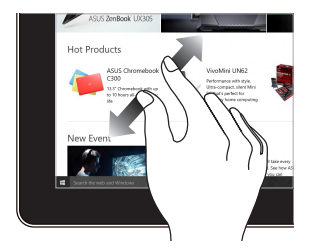

Éloignez deux doigts sur l'écran tactile pour effectuer un zoom avant.

#### **Zoom avant Zoom arrière**

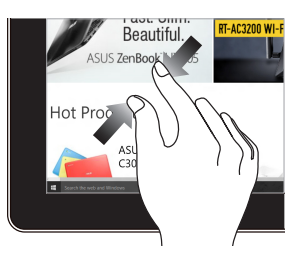

Rapprochez deux doigts sur l'écran tactile pour effectuer un zoom arrière.

#### **Glissé du doigt Faire glisser**

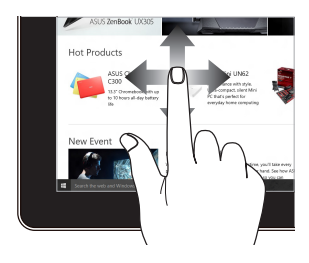

Faites glisser votre doigt sur la surface de l'écran tactile pour naviguer sur l'écran tactile.

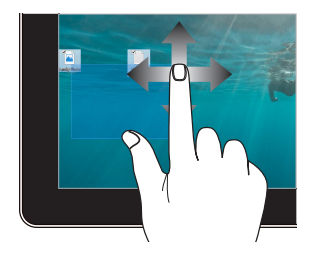

- Faites glisser pour créer une zone de sélection autour de plusieurs éléments.
- • Faites glisser et déposez un élément pour le déplacer vers son nouvel emplacement.

## <span id="page-35-0"></span>**Fonctionnalités multi-gestes du pavé tactile**

#### **Déplacer le pointeur**

Vous pouvez appuyer n'importe où sur le pavé tactile pour activer son pointeur. Faites ensuite glisser votre doigt sur le pavé tactile pour déplacer le pointeur à l'écran.

#### **Glissement horizontal**

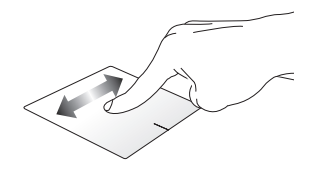

**Glissement vertical**

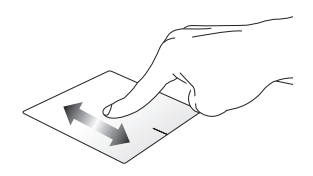

**Glissement diagonal**

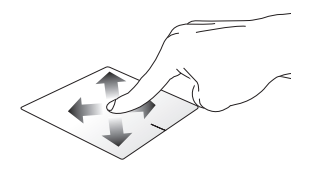
#### **Fonctionnalités gestuelles à un doigt**

**Frappé/Double-frappé**

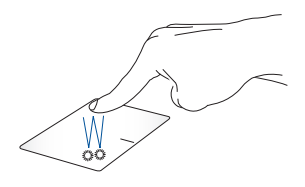

- Appuyez sur une application pour la sélectionner.
- Appuyez deux fois sur une application pour la lancer.

#### **Glissé-déplacé**

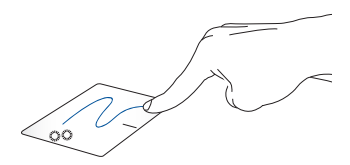

Frappez deux fois sur un élément et maintenez votre doigt sur le pavé tactile en le faisant glisser jusqu'à l'endroit voulu. Désengagez votre doigt du pavé tactile pour placer l'objet à l'endroit voulu.

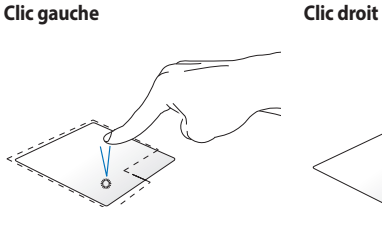

- Cliquez sur une application pour la sélectionner.
	- Double-cliquez sur une application pour la lancer.

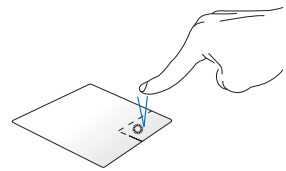

Cliquez sur ce bouton pour ouvrir le menu clic droit.

**REMARQUE :** Les zones démarquées par des pointillés représentent les emplacements d'interaction des boutons droite et gauche du pavé tactile.

#### **Fonctionnalités gestuelles à deux doigts**

**Défilement à 2 doigts (haut/bas) Défilement à 2 doigts (gauche/droite)**

Faites glisser deux doigts vers le haut ou le bas pour faire défiler une page ou un document dans la même direction.

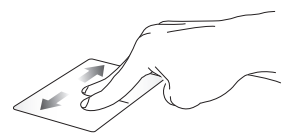

Faites glisser deux doigts vers la gauche ou la droite pour faire défiler une page ou un document dans la même direction.

**Zoom arrière Zoom avant**

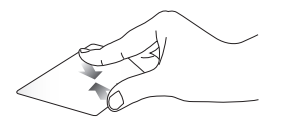

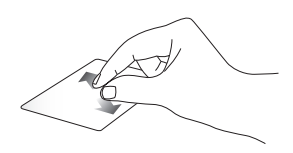

Rapprochez deux doigts sur le pavé tactile pour effectuer un zoom arrière.

Éloignez deux doigts sur le pavé tactile pour effectuer un zoom avant.

#### **Glissé-déplacé**

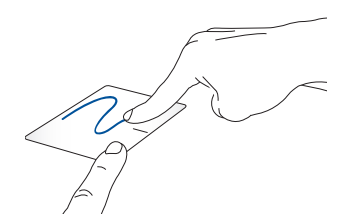

Sélectionnez un élément puis maintenez le bouton de clic gauche. Faites glisser un autre doigt pour glisser-déplacer l'objet vers l'emplacement voulu.

## **Utiliser le clavier**

### **Touches de fonction**

Les touches de fonction situées sur le dock clavier ASUS servent à déclencher les commandes suivantes :

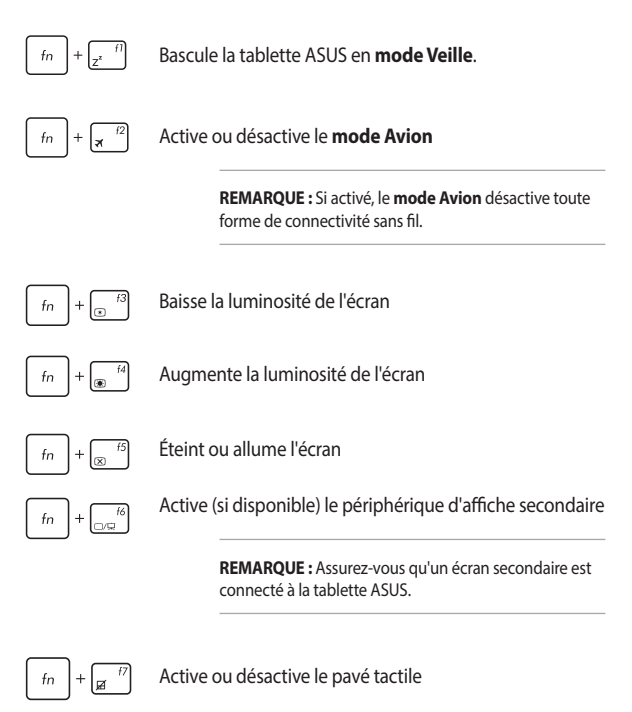

### **Touches Windows® 10**

Votre tablette est dotée de deux touches Windows® spéciales.

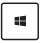

Ouvre le menu Démarrer

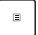

Ouvre le menu déroulant

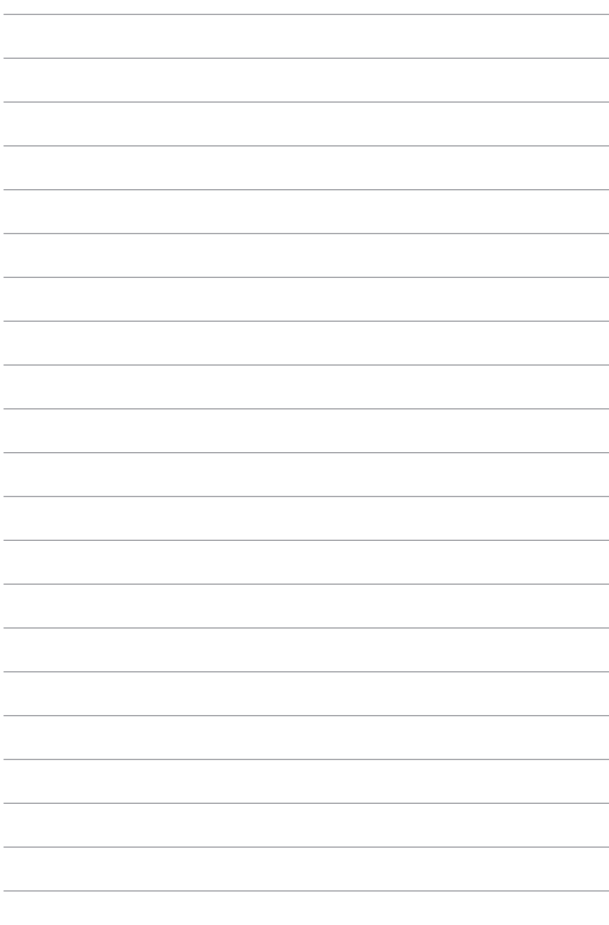

# *Chapitre 3 : Windows® 10*

### **Démarrer pour la première fois**

Lors du premier démarrage de votre tablette ASUS, une série d'écrans apparaît pour vous guider dans les différentes étapes de configuration des paramètres de base du système d'exploitation Windows® 10.

Premier démarrage :

- 1. Appuyez sur le bouton de mise en route de votre tablette ASUS. Patientez quelques minutes le temps que l'écran de configuration apparaisse.
- 2. Sélectionnez la langue d'utilisation de votre tablette ASUS.
- 3. Lisez attentivement les termes du contrat de licence, puis sélectionnez **J'accepte**.
- 4. Suivez les instructions apparaissant à l'écran pour configurer les options suivantes :
	- • Personnalisation
	- Sans fil
	- **Paramètres**
	- • Votre compte
- 5. Une fois terminé, Windows® 10 lance l'installation des applications et de vos paramètres personnalisés. N'éteignez pas votre tablette ASUS lors de l'exécution de cette étape.
- 6. Une fois le processus de configuration terminé, l'écran d'accueil apparaît.

**REMARQUE :** Les captures d'écran de ce chapitre ne sont fournies qu'à titre indicatif.

### **Menu Démarrer**

Le menu Démarrer est la passerelle principale vers les programmes, les applications Windows, les dossiers et les paramètres de votre tablette ASUS.

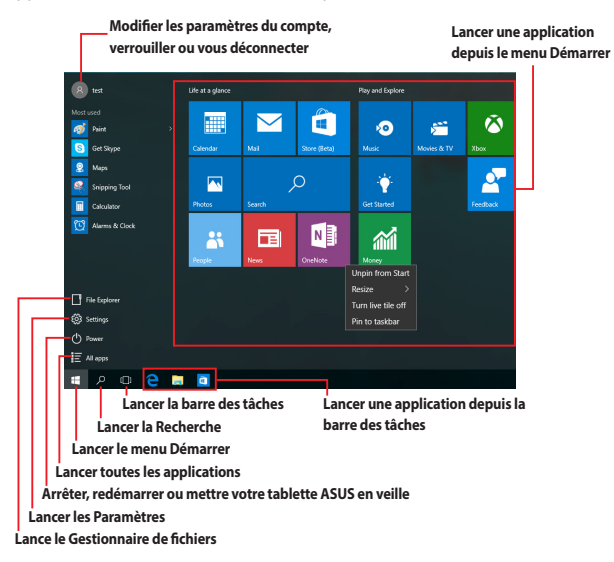

Vous pouvez utiliser le menu Démarrer pour effectuer ces activités courantes :

- Démarrer des programmes ou des applications Windows
- • Ouvrir les programmes ou les applications Windows couramment utilisés
- • Régler les paramètres de la tablette ASUS
- Obtenir de l'aide concernant le système d'exploitation Windows®
- Éteindre votre tablette ASUS
- Vous déconnecter de Windows® ou changer de compte utilisateur

#### **Lancer le menu Démarrer**

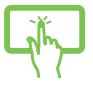

Appuyez sur le bouton Démarrer **dans le coin** inférieur gauche de votre écran d'accueil.

Positionnez le pointeur de votre souris sur le bouton Démarrer  $\Box$  dans le coin inférieur gauche de votre bureau puis cliquez dessus.

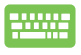

Appuyez sur la touche avec le logo Windows  $\|\cdot\|$  sur votre clavier.

### **Ouvrir les programmes depuis le menu Démarrer**

L'une des utilisations les plus courantes du menu Démarrer est d'ouvrir les programmes installés sur votre tablette ASUS.

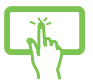

Appuyez sur le programme pour le lancer.

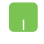

Positionnez le pointeur de votre souris sur le programme puis cliquez pour le lancer.

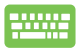

Utilisez les touches flèches pour naviguer parmi les

programmes. Appuyez sur  $|$   $\frac{emter}{m}$  pour le lancer.

**REMARQUE :** Sélectionnez **Toutes les applications** dans la partie inférieure du panneau gauche pour afficher la liste complète des programmes et des dossiers sur votre tablette ASUS par ordre alphabétique.

## **Applications Windows®**

Il s'agit des applications épinglées sur le panneau droit du menu Démarrer et affichées sous forme de tuiles pour un accès facile.

**REMARQUE :** Certaines applications Windows® nécessitent la connexion à un compte Microsoft avant de pouvoir être utilisées.

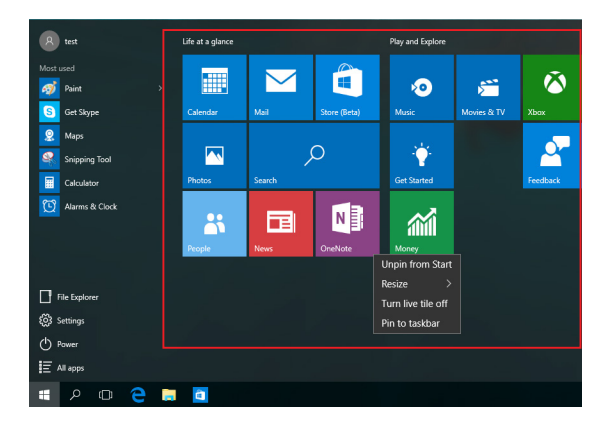

### **Utiliser les applications Windows®**

Utilisez l'écran tactile, le pavé tactile ou le clavier de votre tablette ASUS pour exécuter, personnaliser et fermer vos applications.

#### **Lancer les applications Windows® depuis le menu Démarrer**

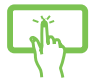

Appuyez sur l'application pour la lancer.

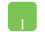

Positionnez le pointeur de votre souris sur l'application puis cliquez pour la lancer.

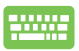

Utilisez les flèches pour parcourir la liste des applications.

Appuyez sur  $\left| \begin{array}{c} \begin{array}{c} \end{array} \end{array} \right|$  pour lancer une application.

#### **Personnaliser les applications Windows®**

Vous pouvez déplacer, redimensionner, détacher ou épingler des applications à la barre des tâches depuis le menu Démarrer à l'aide des étapes suivantes :

#### **Déplacer une application**

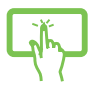

Appuyez et maintenez enfoncée l'application, puis faites-la glisser et déposez-la sur un nouvel emplacement.

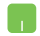

Positionnez le pointeur de votre souris sur l'application, puis faites glisser et déposez l'application sur un nouvel emplacement.

#### **Redimensionner une application**

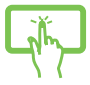

Appuyez et maintenez enfoncée l'application, puis appuvez sur  $\langle \cdot \cdot \cdot \rangle$  et sélectionnez une taille de tuile pour l'application.

Positionnez le pointeur de votre souris sur l'application et faites un clic droit dessus, puis cliquez sur **Redimensionner** et sélectionnez une taille de tuile pour l'application.

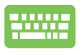

Utilisez les touches flèches pour naviguer vers l'application. Appuyez sur  $\|\cdot\|$ , puis sélectionnez **Redimensionner** et

sélectionnez une taille de tuile pour l'application.

#### **Détacher une application**

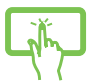

Appuyez et maintenez enfoncée l'application, puis appuyez sur l'icône  $\widehat{\mathcal{R}}$ ).

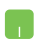

Positionnez le pointeur de votre souris sur l'application et faites un clic droit dessus, puis cliquez sur **Détacher de Démarrer**.

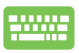

Utilisez les touches flèches pour naviguer vers l'application.

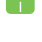

Appuyez sur  $\vert \cdot \vert$   $\vert$ , puis sélectionnez **Détacher de** 

**Démarrer**.

#### **Épingler des applications à la barre des tâches**

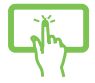

Appuyez et maintenez enfoncée l'application, puis appuyez sur **Épingler à la barre des tâches**.

Positionnez le pointeur de votre souris sur l'application et faites un clic droit dessus, puis cliquez sur **Épingler à la barre des tâches**.

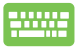

Utilisez les touches flèches pour naviguer vers l'application. Appuyez sur  $\vert \cdot \vert$ , puis sélectionnez **Épingler à la barre des tâches**.

#### **Épingler plus d'applications au menu Démarrer**

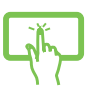

Depuis **Toutes les applications**, appuyez et maintenez enfoncée l'application que vous souhaitez ajouter au menu Démarrer, puis appuyez sur **Épingler à Démarrer**.

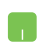

Depuis **Toutes les applications**, positionnez le pointeur de votre souris sur l'application que vous souhaitez ajouter au menu Démarrer et faites un clic droit dessus, puis appuyez sur **Épingler à Démarrer**.

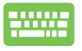

**Depuis Toutes les applications**, appuyez sur  $\left| \begin{array}{c} \equiv \\ \end{array} \right|$  sur

l'application que vous souhaitez ajouter au menu Démarrer, puis sélectionnez **Épingler à Démarrer**.

### **Vue des tâches**

Basculez rapidement entre les applications et les programmes ouverts à l'aide de la fonction vue des tâches, vous pouvez également utiliser la vue des tâches pour basculer entre les bureaux.

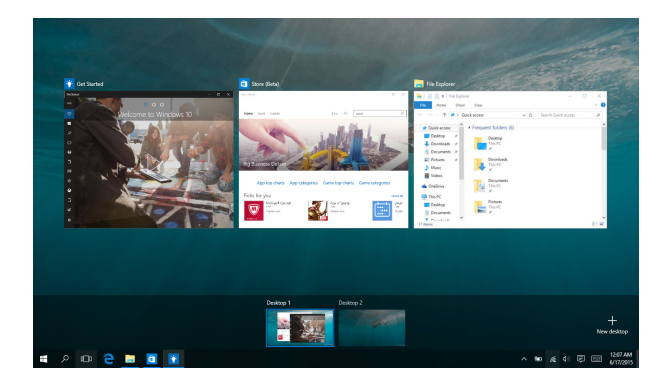

#### **Lancer la vue des tâches**

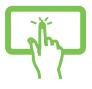

Appuyez sur l'icône dans la barre des tâches ou faites glisser depuis le bord gauche de l'écran.

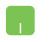

Positionnez le pointeur de votre souris sur l'icône dans la barre des tâches et cliquez dessus.

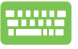

Appuyez sur  $\left| \bullet \right| + \left| \frac{\cos \theta}{\sin \theta} \right|$  sur votre clavier.

### **Fonctionnalité Snap**

La fonctionnalité Snap affiche les applications côte à côte, vous permettant de travailler ou de basculer entre les applications.

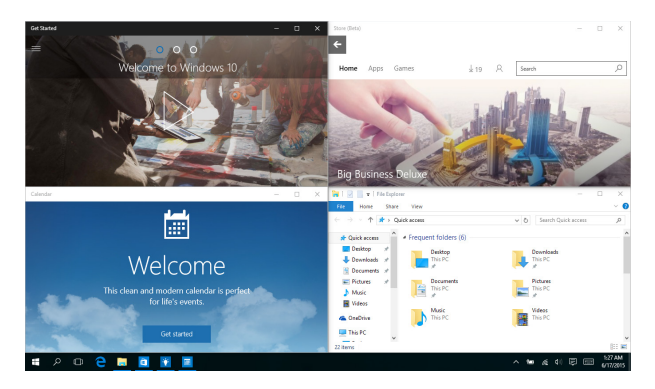

### **Aligner des zones cliquables**

Vous pouvez faire glisser et déplacer des applications vers ces zones cliquables pour les aligner en place.

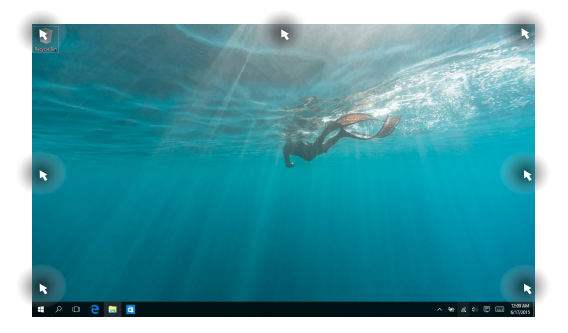

#### **Activer la fonctionnalité Snap**

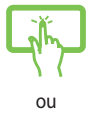

- 1. Lancez l'application que vous souhaitez aligner.
- 2. Faites glisser la barre de titre de votre application et déposez l'application dans le bord de l'écran à aligner.
- 3. Lancez une autre application et répétez les étapes cidessus pour aligner une autre application.

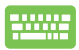

- 1. Lancez l'application que vous souhaitez aligner.
- 2. Appuyez et maintenez enfoncée la touche , puis utilisez les touches flèches pour aligner 12 l'application.
- 3. Lancez une autre application et répétez les étapes cidessus pour aligner une autre application.

### **Centre d'action**

Le centre d'action regroupe les notifications provenant des applications et présente un seul endroit où vous pouvez interagir avec elles. Il dispose également d'une section Actions rapides très utile dans la zone inférieure.

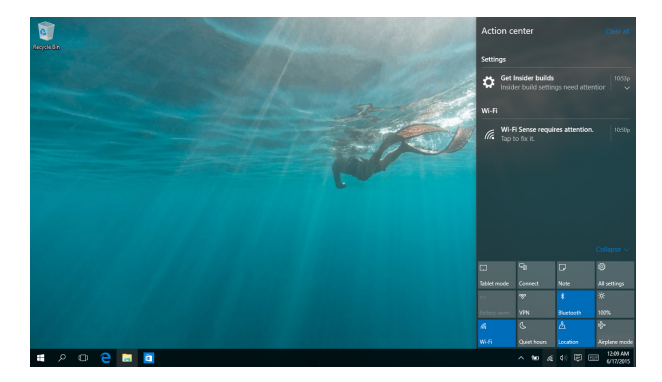

#### **Lancer le centre d'action**

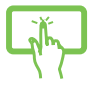

Cliquez sur l'icône 良 dans la barre des tâches ou faites glisser depuis la bordure droite de l'écran.

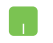

Positionnez le pointeur de votre souris sur l'icône 同 dans la barre des tâches et cliquez dessus.

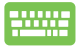

Appuyez sur  $\|\bullet\|$  +  $\|A\|$  sur votre clavier.

### **Raccourcis clavier**

L'utilisation de raccourcis clavier permet de faciliter l'accès aux applications et la navigation sous Windows® 10.

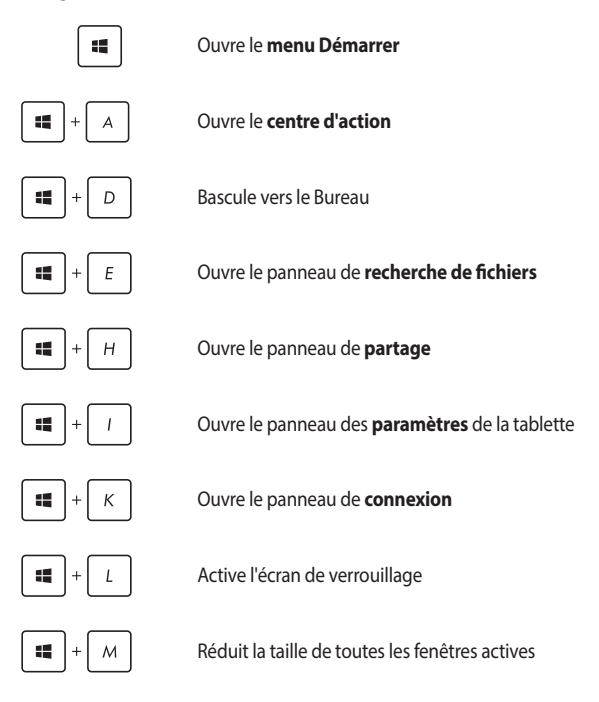

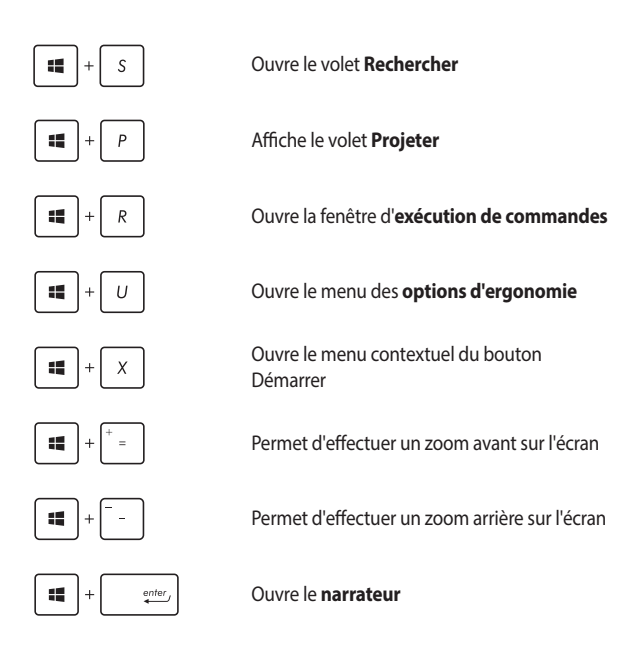

### **Connexion sans fil**

### **Wi-Fi**

Consultez vos emails, surfez sur Internet et partagez des applications sur vos réseaux sociaux par le biais de la connexion sans fil Wi-Fi de votre tablette ASUS.

**IMPORTANT !** Le **mode Avion** doit être désactivé pour pouvoir utiliser l'ensemble des fonctionnalités sans fil. Pour plus de détails, reportez-vous à la section *Mode Avion* de ce manuel.

#### **Activer la connexion Wi-Fi**

Suivez les instructions suivantes pour activer la connexion Wi-Fi de votre tablette ASUS :

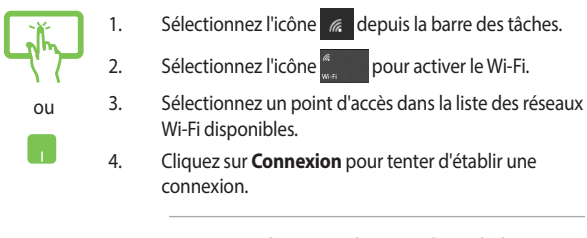

**REMARQUE :** Il se peut qu'il vous soit demandé d'entrer une clé de sécurité avant de pouvoir établir une connexion au réseau Wi-Fi.

### **Bluetooth**

Utilisez la technologie Bluetooth pour faciliter le transfert de données entre votre tablette et d'autres appareils dotés d'une connectivité Bluetooth.

> **IMPORTANT ! Le mode Avion** doit être désactivé pour pouvoir utiliser la connectivité Bluetooth. Pour plus de détails, reportez-vous à la section *Mode Avion* de ce manuel.

#### **Jumeler la tablette avec un appareil Bluetooth**

Vous devez jumeler la tablette ASUS avec votre appareil Bluetooth avant de pouvoir transférer des données. Pour ce faire, suivez les étapes suivantes :

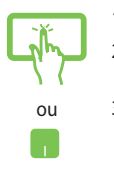

- 1. Lancez les **Paramètres** depuis le menu Démarrer.
- 2. Sélectionnez **Appareils**, puis sélectionnez **Bluetooth** pour rechercher des appareils compatibles Bluetooth.
- 3. Sélectionnez un appareil de la liste. Comparez le code d'authentification apparaissant sur l'écran de votre tablette ASUS avec celui envoyé sur votre appareil Bluetooth. Si ceux-ci sont identiques, cliquez sur **Oui** pour jumeler les deux appareils.

**REMARQUE :** Certains appareils Bluetooth requièrent la saisie du code apparaissant sur votre tablette ASUS.

### **Mode Avion**

Le mode Avion désactive toute forme de connectivité sans fil pour vous permettre d'utiliser votre tablette ASUS à bord d'un avion.

> **REMARQUE :** Consultez votre compagnie aérienne pour obtenir plus d'informations sur les services pouvant être utilisés ainsi que les restrictions concernant l'utilisation de la tablette lors d'un vol aérien.

#### **Activer le mode Avion**

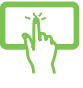

1. Lancez le **Centre d'action** depuis la barre des tâches.

ou

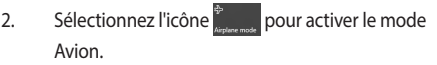

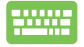

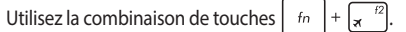

#### **Désactiver le mode Avion**

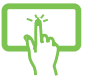

1. Lancez le **Centre d'action** depuis la barre des tâches.

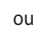

2. Sélectionnez l'icône pour désactiver le mode Avion.

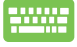

Utilisez la combinaison de touches  $\int f \, dr = \int \frac{f^2}{r^2}$ .

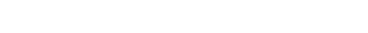

# **Éteindre la tablette ASUS**

Utilisez l'une des méthodes suivantes pour éteindre votre tablette ASUS :

- Lancez le menu Démarrer, puis sélectionnez **(b)** Power > **Arrêter** pour effectuer un arrêt normal.
	- Depuis l'écran de connexion, sélectionnez  $\langle \cdot \rangle$  > **Arrêter**.

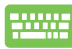

- Vous pouvez aussi arrêter la tablette en appuyant
	- sur  $\left| \begin{array}{c} f_n \\ h \end{array} \right| + \left| \begin{array}{c} \overline{a} \\ \overline{a} \end{array} \right|$ . Sélectionnez **Arrêter** dans la

liste déroulante puis cliquez sur **OK**.

• Si la tablette ASUS ne répond pas ou si elle est bloquée, maintenez le bouton d'alimentation enfoncé pendant environ quatre (4) secondes pour forcer la tablette à s'éteindre.

### **Basculer la tablette ASUS en mode veille**

Pour basculer la tablette ASUS en mode veille :

- Lancez le menu Démarrer, puis sélectionnez *C* Power > **Veille** pour mettre votre tablette ASUS en veille.
	- Depuis l'écran de connexion, sélectionnez  $\bigcirc$  > **Veille**.

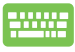

Vous pouvez aussi arrêter la tablette en appuyant sur

. Sélectionnez **Veille** dans la liste déroulante  $f_n$ 

puis cliquez sur **OK**.

**REMARQUE :** Vous pouvez également mettre votre tablette ASUS en mode veille en appuyant une fois sur le bouton d'alimentation.

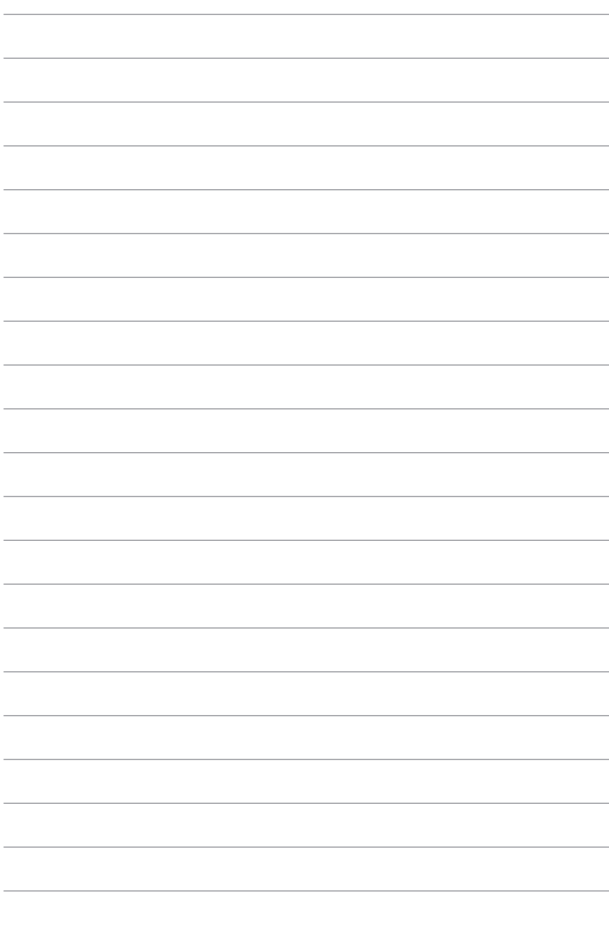

# *Chapitre 4 : Le POST (Power-on Self-test)*

### **Le POST (Power-on Self-test)**

Le POST (Power-on Self-test) est une série de tests de diagnostic exécutés à chaque démarrage de votre tablette ASUS. Le programme qui contrôle le POST fait partie intégrante de l'architecture de la tablette ASUS.

### **Dépannage et accès BIOS lors de l'exécution du POST**

Lors du POST, vous pouvez accéder à l'interface de configuration du BIOS ou exécuter certaines options de dépannage par le biais des touches de fonction de votre tablette ASUS.

## **BIOS**

Le BIOS (Basic Input and Output System) stocke divers paramètres matériels nécessaires au démarrage du système de la tablette ASUS.

Les réglages par défaut du BIOS conviennent à la plupart des utilisations de la tablette ASUS. Il est recommandé de ne pas modifier les paramètres par défaut du BIOS sauf dans les cas suivants :

- Un message d'erreur apparaît au démarrage du système et requiert l'accès au BIOS.
- Un composant installé nécessite un réglage spécifique ou une mise à jour du BIOS.

**AVERTISSEMENT !** Une mauvaise utilisation du BIOS peut entraîner une instabilité du système ou un échec de démarrage. Il est fortement recommandé de ne modifier les paramètres du BIOS qu'avec l'aide d'un technicien qualifié.

### **Accès rapide au BIOS**

- 1. Allumez la tablette ASUS, puis appuyez sur le bouton d'alimentation et le bouton de baisse du volume lors du POST.
- 2. Utilisez le bouton de réglage du volume pour naviguer dans la liste des éléments disponibles à l'écran, puis appuyez sur la touche Windows ou sur l'écran tactile pour sélectionner un élément.

#### **Paramètres du BIOS**

**REMARQUE :** Les illustrations du BIOS sont fournies à titre indicatif uniquement et peuvent varier en fonction des modèles et du pays ou de la région d'achat.

#### **Démarrage**

Ce menu vous permet de régler les options de démarrage de la tablette ASUS.

1. À partir du menu **Démarrage**, sélectionnez **Option de démarrage #1**.

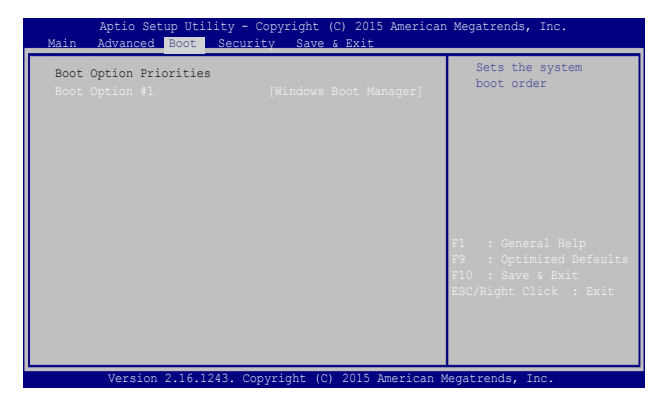

2. Appuyez sur la touche  $\left\{\begin{array}{r}\right. & \left. \right. & \left. \right. & \left. \right. & \left. \right. & \left. \right. & \left. \right. & \left. & \right. & \left. &$ périphérique de démarrage primaire.

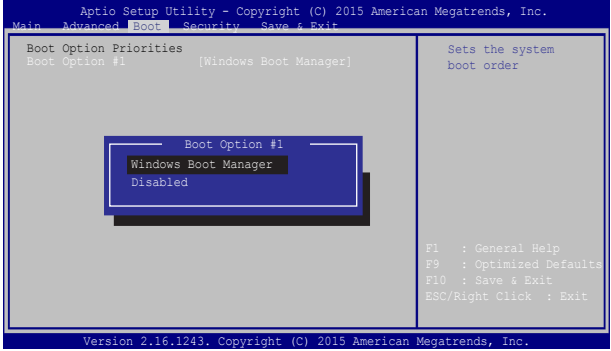

#### **Sécurité**

Cette page permet de définir les mots de passe administrateur et utilisateur de votre tablette ASUS. Il permet également de contrôler l'accès au disque dur, aux interfaces de connexion E/S (entrée/sortie) et USB de votre tablette ASUS.

#### **REMARQUE :**

- Si vous définissez un **mot de passe utilisateur**, il vous sera demandé d'entrer ce mot de passe avant chaque ouverture de session du système d'exploitation.
- Si vous définissez un **mot de passe administrateur**, il vous sera demandé d'entrer ce mot de passe avant chaque tentative d'accès à l'interface de configuration du BIOS.

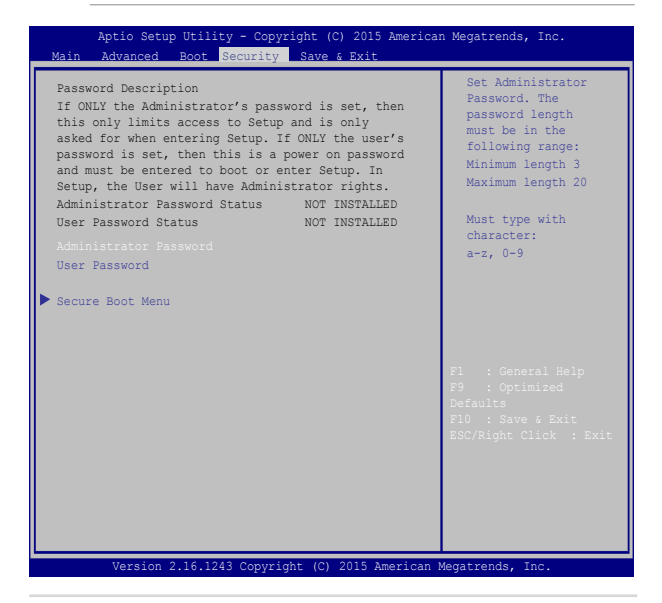

Pour définir un mot de passe :

- 1. À partir de l'écran de **Sécurité**, sélectionnez **Mot de passe Administrateur** ou **Mot de passe utilisateur**.
- 2. Saisissez un mot de passe, puis appuyez sur  $\mathbb{R}^{\text{enter}}$
- 3. Entrez à nouveau le mot de passe, puis appuyez sur  $\left| \right|$

Pour effacer le mot de passe :

- 1. À partir de l'écran de **Sécurité**, sélectionnez **Mot de passe Administrateur** ou **Mot de passe utilisateur**.
- 2. Saisissez le mot de passe actuel, puis appuyez sur

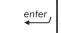

- 3. Laissez le champ **Créer un nouveau mot de passe** vide, puis appuyez sur enter
- 4. Cliquez sur **Oui** à l'apparition de la boîte de dialogue, puis appuyez sur entei .

#### **Sauvegarder et quitter**

Si vous souhaitez conserver les modifications effectuées dans le BIOS, vous devez les enregistrer avant de quitter le BIOS par le biais de l'option **Enregistrer les modifications et quitter**.

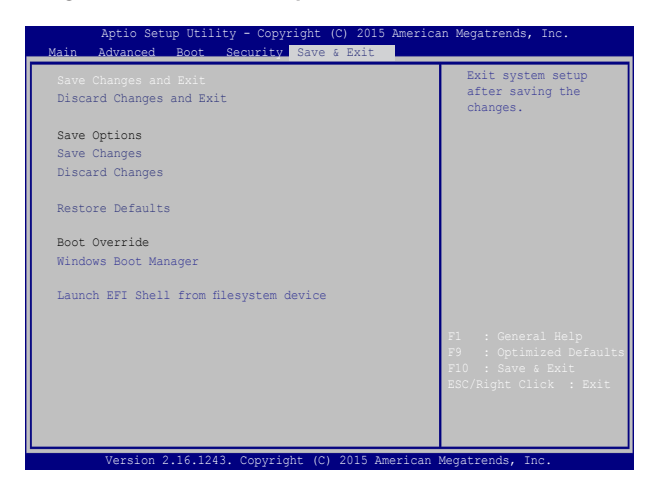

#### **Pour mettre à jour le BIOS :**

- 1. Vérifiez le modèle exact de votre tablette ASUS, puis téléchargez le dernier fichier BIOS disponible pour ce modèle spécifique sur le site Web d'ASUS.
- 2. Enregistrez une copie du fichier BIOS téléchargé sur un périphérique de stockage externe.
- 3. Connectez votre périphérique de stockage à la tablette ASUS.
- 4. Redémarrez la tablette ASUS, puis appuyez sur la touche  $\sqrt{\frac{t^2}{d}}$  du clavier lors de l'exécution du POST.
- 5. Dans le BIOS, cliquez sur **Avancé** > **Démarrer Easy Flash**, puis appuyez

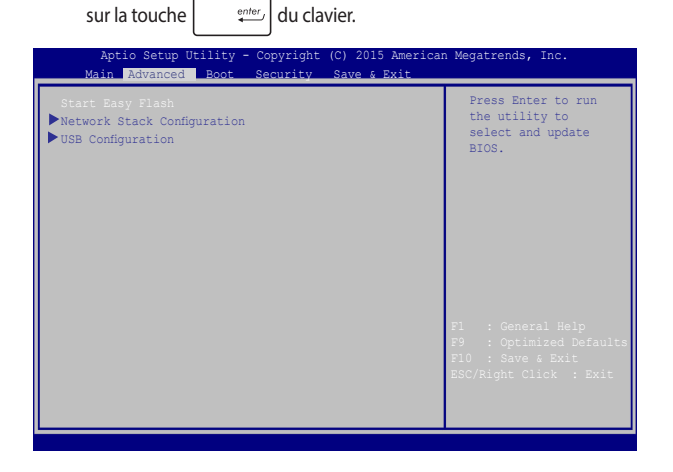

6. Localisez le fichier BIOS téléchargé contenu sur le périphérique de stockage, puis appuyez sur la touche  $\vert$  enter  $\vert$  du clavier.

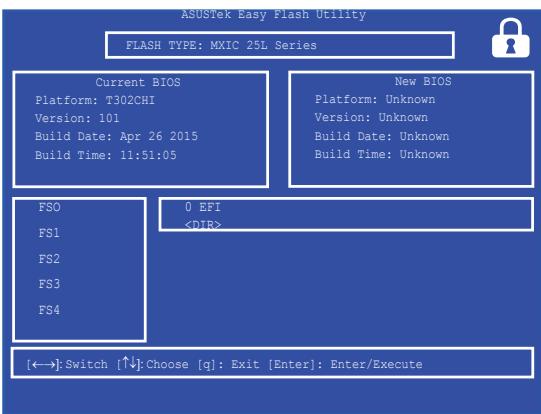

7. Une fois le processus de mise à jour terminé, sélectionnez **Quitter** > **Restaurer les valeurs par défaut** pour restaurer les paramètres par défaut du BIOS.

### **Restaurer le système**

Utilisez les options de récupération de votre tablette ASUS pour restaurer le système d'exploitation dans sa configuration d'usine ou simplement actualiser ses paramètres afin d'aider à améliorer les performances.

#### **IMPORTANT !**

- **•**  Effectuez une copie de sauvegarde de vos données avant d'utiliser cette fonctionnalité.
- Prenez note des paramètres importants tels que ceux dédiés au réseau, aux noms d'utilisateur et mots de passe pour éviter de perdre vos données.
- Assurez-vous que votre tablette ASUS est alimentée en courant par le biais de son adaptateur secteur avant de l'actualiser.

Windows® 10 offre plusieurs options de restauration :

- **Conserver mes fichiers** Cette option réinitialise votre tablette ASUS tout en conservant vos fichiers (photos, musique, vidéos, documents).
- **Tout supprimer et réinstaller Windows** Cette option restaure la configuration d'usine de votre tablette ASUS. Veillez à effectuer une copie de sauvegarde de vos données importantes avant d'utiliser cette option.
- **Revenir à une version précédente** Cette option vous permet de revenir à une version précédente. Utilisez cette option si cette version ne fonctionne pas pour vous.
- **• Démarrage avancé** Cette option permet d'avoir accès à d'autres options de restauration avancées sur votre tablette ASUS, telles que :
	- L'utilisation d'un support de stockage USB, d'une connexion réseau ou d'un DVD de restauration Windows.
	- L'utilisation de l'option de **Dépannage** vous permet d'utiliser l'un des outils suivants : Restaurer le système, Récupération de l'image système, Outil de redémarrage système, Invite de commandes, Changer les paramètres du microprogramme UEFI et Paramètres de démarrage.

## **Utiliser une option de restauration**

Suivez les instructions suivantes pour avoir accès aux différentes méthodes de récupération disponibles sous Windows.

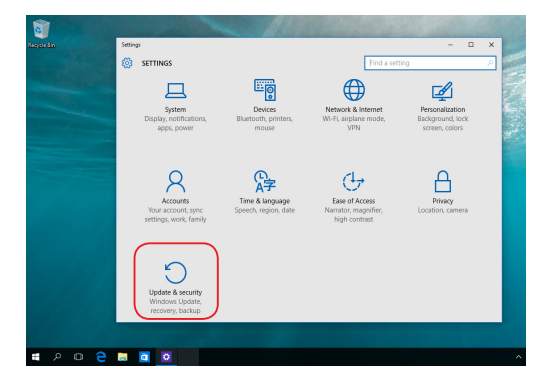

1. Lancez les **Paramètres** et sélectionnez **Mise à jour et sécurité**.

2. Dans l'option **Mise à jour et sécurité**, sélectionnez **Restauration** puis sélectionnez l'option de restauration que vous souhaitez exécuter.

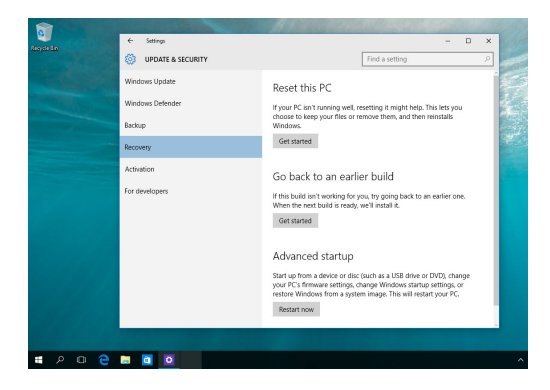

# *Conseils et FAQ*

# **Conseils d'utilisation**

Pour vous permettre de profiter pleinement de votre tablette ASUS, maximiser ses performances et garantir la sûreté de toutes les données, prenez note des conseils suivants :

- Mettez régulièrement à jour Windows® pour garantir un niveau de sécurité optimal.
- • Utilisez et maintenez à jour un logiciel anti-virus permettant de protéger vos données et vos appareils.
- • Évitez de forcer la tablette ASUS à s'arrêtersaufsi cela est absolument nécessaire.
- · Faites régulièrement une copie de sauvegarde de vos données sur un périphérique de stockage externe.
- • Évitez d'utiliser l'appareil dans des environnements à températures extrêmes. En cas d'inutilisation prolongée de l'appareil (un mois minimum), il est recommandé de retirer la batterie si celle-ci est amovible.
- Avant de réinitialiser votre appareil, débranchez tous les périphériques connectés et assurez-vous d'avoir les éléments ci-dessous à portée de main :
	- La clé de produit de votre système d'exploitation et d'autres applications
	- Une copie de sauvegarde de vos données
	- Votre identifiant et mot de passe de connexion
	- Les informations relatives à votre connexion Internet

# **FAQ matérielle**

**1. Un point noir ou coloré apparaît lorsque j'allume la tablette ASUS. Que dois-je faire ?**

Ces points apparaissant sur l'écran n'affectent pas les performances de votre appareil. Si toutefois l'incident persiste, et affecte de manière conséquente les performances de votre appareil, contactez un centre de service certifié par ASUS.

#### **2. La qualité d'affichage des couleurs et/ou de la luminosité de l'écran est inégale. Comment résoudre ce problème ?**

Les couleurs et la luminosité de votre écran peuvent être affectées par l'angle et la position actuelle de l'appareil. Ces attributs peuvent aussi varier d'un modèle à l'autre. Utilisez les touches de fonction ou les paramètres d'affichage du système d'exploitation pour régler l'apparence de l'écran.

#### **3. Comment maximiser la durée de vie de la batterie ?**

Essayez une ou plusieurs des suggestions suivantes :

- Utilisez les touches de fonction pour modifier la luminosité de l'écran.
- • Si vous n'utilisez pas de connexion Wi-Fi, activez le **mode Avion**.
- • Débranchez les appareils USB non utilisés.
- Fermez les applications non utilisées, tout spécialement celles gourmandes en mémoire vive.

#### **4. Le voyant lumineux de la batterie ne s'allume pas. Quel est le problème ?**

- Vérifiez que l'adaptateur secteur et la batterie sont correctement connectés. Vous pouvez aussi essayer de déconnecter, patienter environ une minute, puis reconnecter ces deux éléments.
- • Si le problème persiste, contactez le centre de service ASUS le plus proche.

#### **5. Pourquoi le pavé tactile ne fonctionne-t-il pas ?**

Appuyez sur la combinaison de touches  $\int f_n \left| + \int_{\mathbb{R}^n} f^n \right|$  pour activer le

pavé tactile.

#### **6. Pourquoi les haut-parleurs n'émettent-ils aucun son lors de la lecture d'un fichier audio ou vidéo ?**

Essayez une ou plusieurs des suggestions suivantes :

- Appuyez sur  $\left\{ \int f \right\} + \left\{ \frac{f}{\left| \mathbf{r} \right|} \right\}$  pour augmenter le volume.
- • Vérifiez que le son n'a pas été désactivé.
- Vérifiez qu'un casque audio n'est pas connecté.

#### **7. Que faire si j'ai égaré l'adaptateur secteur ou si la batterie ne fonctionne plus ?**

Contactez le service après-vente ASUS le plus proche pour obtenir une assistance technique.

#### **8. Je ne parviens pas à taper du texte correctement car le curseur n'arrête pas de se déplacer à l'écran. Que dois-je faire ?**

Vérifiez que rien n'entre en contact avec le pavé tactile lors de la saisie de texte au clavier. Vous pouvez aussi désactiver le pavé tactile par le

biais de la combinaison de touches  $\left| \begin{array}{cc} f_n \end{array} \right| + \left| \begin{array}{cc} f_n \end{array} \right|$ 

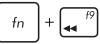

**9. Au lieu d'afficher des lettres, la pression des touches "U", "I", et "O" sur le clavier affiche des chiffres. Comment résoudre ce problème ?**

Appuyez sur la touche  $\left[\min_{s\in\mathbb{N}}\left|\right]$  ou la combinaison de touches

 (sur une sélection de modèles) du clavier pour désactiver fn

cette fonctionnalité.

# **FAQ logicielle**

**1. Lors de la mise en route de l'appareil, le voyant d'alimentation s'allume mais pas celui dédié au disque dur. De plus, le système d'exploitation ne démarre pas. Que faire pour corriger ce problème ?**

Essayez une ou plusieurs des suggestions suivantes :

- Forcez l'appareil à s'arrêter en appuyant plus de quatre (4) secondes sur le bouton d'alimentation. Vérifiez que l'adaptateur secteur et la batterie sont correctement connectés à l'appareil.
- Si le problème persiste, contactez le centre de service ASUS le plus proche.
- **2. Que faire lorsque le message suivant apparaît à l'écran : "Retirez les disques. Pressez une touche pour redémarrer."?**

Essayez une ou plusieurs des suggestions suivantes :

- Débranchez tous les périphériques connectés et redémarrez l'appareil.
- Retirez le disque placé dans le lecteur optique et redémarrez l'appareil.
- • Si le problème persiste, votre appareil peut posséder un problème de stockage de la mémoire. Contactez le service après-vente ASUS le plus proche pour obtenir une assistance technique.
- **3. Le délai de démarrage de l'appareil et du système d'exploitation sont plus lents que d'ordinaire. Comment résoudre ce problème ?** Supprimez les applications récemment installées ou non incluses avec le système d'exploitation, puis redémarrez l'appareil.

#### **4. L'appareil ne démarre pas. Comment résoudre ce problème ?**

Essayez une ou plusieurs des suggestions suivantes :

- Débranchez tous les périphériques connectés et redémarrez l'appareil.
- • Si le problème persiste, contactez le centre de service ASUS le plus proche.
- **5. Pourquoi l'appareil ne parvient pas à sortir du mode veille / veille prolongée.**
	- • Appuyez sur le bouton d'alimentation poursortir l'appareil du mode veille.
	- · Il se peut que la batterie de l'appareil soit vide. Branchez l'adaptateur secteur puis appuyez sur le bouton d'alimentation.

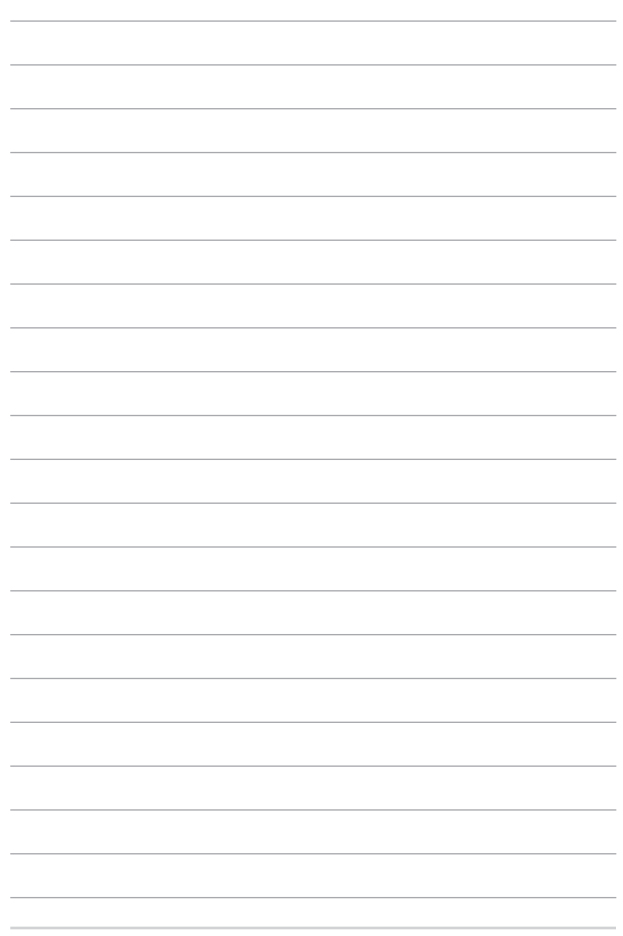

# *Appendice*

### **Conformité du modem interne**

Cette tablette ASUS avec modem interne est conforme aux normes JATE (Japon), FCC (US, Canada, Corée, Taiwan), et CTR21. Le modem interne a été approuvé conformément à la Décision du Conseil 98/482/CE comme terminal de connexion pan-européen unique compatible au réseau PSTN (public switched telephone network/réseau téléphonique public commuté). Toutefois, à cause des différences entre les PSTN de certains pays, l'approbation ne constitue pas, par elle-même, une assurance inconditionnelle du bon fonctionnement sur tous les points du réseau PSTN. En cas de problème, vous devez contacter en premier lieu votre fournisseur.

### **Vue générale**

Le 4 août 1998 la Décision du Conseil Européen sur le CTR21 a été publiée au Journal Officiel des Communautés Européennes. Le CTR 21 s'applique à tousles équipements de terminaux non vocaux avec impulsion DTMF qui sont amenés à se connecter au PSTN analogique (réseau téléphonique public commuté).

CTR 21 (Common Technical Regulation): Exigences de raccordement pour la connexion aux réseaux téléphoniques publics communautés (RTCP) analogiques des terminaux (à l'exception de ceux qui prennent en charge la téléphonie vocale dans les cas justifiés) pour lesquels l'adressage de réseau éventuel est assuré par signalisation multifréquences bibande (DTMF).

#### **Déclaration de compatibilité au réseau**

Déclaration qui doit être faite par le fabricant à l'organisme désigné et au vendeur : "Cette déclaration indiquera les réseaux avec lesquels l'équipement est conçu pour fonctionner et tout réseau notifié avec lequel l'équipement peut avoir des difficultés d'interopérabilité."

Déclaration qui doit être faite par le fabricant à l'utilisateur :"Cette déclaration indiquera lesréseaux avec lesquelsl'équipement est conçu pour fonctionner et tout réseau notifié avec lequel l'équipement peut avoir des difficultés d'interopérabilité. Le fabricant doit également joindre une déclaration qui établit clairement où la compatibilité au réseau est dépendante des paramétrages physiques ou logiciels. Il conseillera également à l'utilisateur de contacter le vendeur s'il désire utiliser l'équipement sur un autre réseau."

À ce jour, l'organisme désigné CETECOM a délivré plusieurs approbations paneuropéennes sur la base du CTR 21. Comme résultat les premiers modems en Europe qui ne nécessitent pas une approbation réglementaire de chaque État membre.

# **Équipements non-vocaux**

Les répondeurs téléphoniques et interphones sont éligibles ainsi que les modems, télécopieurs, automates et systèmes d'alarme. Équipements pour lesquels la qualité point à point de la communication est contrôlée par régulations (ex.téléphones portables, et dans certains pays les téléphones sans fil) sont exclus.

#### **Ce tableau indique les pays où s'applique le standard CTR21.**

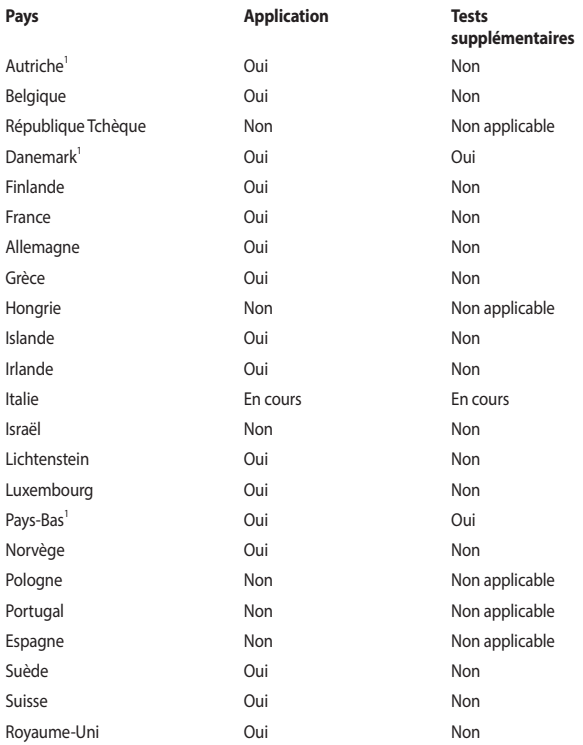

Ces informations ont été reprises du CETECOM et sont données sans engagement. Pour la mise à jour de ce tableau, vous pouvez consulter le site http://www.cetecom.de/ technologies/ctr\_21.html

Les exigences nationales ne s'appliquent que si l'équipement peut utiliser la tonalité par impulsion (les fabricants peuvent alors déclarer dans leur manuel que l'équipement n'est conçu que pour le support DTMF, ce qui rendrait tout test supplémentaire superflu).

Au Pays-Bas, des test supplémentaires sont exigés pour les connexions en série et l'identification des appelants.

# **Rapport de la Commission Fédérale des Communications (FCC)**

Cet appareil est conforme à l'alinéa 15 des règles établies par la FCC. Son utilisation est sujette aux deux conditions suivantes :

- Cet appareil ne doit pas créer d'interférences nuisibles, et.
- Cet appareil doit tolérer tout type d'interférences, y compris celles susceptibles de provoquer un fonctionnement non souhaité de l'appareil.

Cet appareil a été testé et déclaré conforme aux limites relatives aux appareils numériques de classe B, en accord avec la Section 15 de la réglementation Commission Fédérale des Communications (FCC). Ces limites sont conçues pour offrir une protection raisonnable contre les interférences nuisibles en installation résidentielle. Cet appareil génère, utilise et peut émettre de l'énergie de radiofréquence et, s'il n'est pas installé et utilisé en accord avec les instructions, peut causer des interférences nuisibles aux communications radio. Cependant, il n'y a pas de garantie que des interférences ne surviendront pas dans une installation particulière. Si cet appareil crée des interférences nuisibles à la réception de la radio ou de la télévision (il est possible de le déterminer en éteignant puis en rallumant l'appareil), l'utilisateur est encouragé à essayer de corriger les interférences par l'une ou plusieurs des mesures suivantes :

- Réorienter ou repositionner l'antenne de réception.
- Augmenter la séparation entre l'appareil et le récepteur.
- Brancher l'appareil sur une prise secteur d'un circuit différent de celui auquel le récepteur est branché.
- Consulter le revendeur ou un technicien radio/TV qualifié pour obtenir de l'aide.

**AVERTISSEMENT !** L'utilisation d'un cordon électrique de type blindé est requise afin de respecter les limites d'émission de la FCC et pour éviter les interférences avec la réception radio et télévision alentours. Il est essentiel de n'utiliser que le cordon électrique fourni. N'utilisez que des câbles blindés pour brancher les périphérique E/S à l'appareil. Vous êtes averti que les changements ou les modifications non expressément approuvés par le responsable de la conformité peut annuler votre droit à utiliser cet appareil.

(Réimpression du Code of Federal Regulations #47, pièce 15.193, 1993. Washington DC : Office of the Federal Register, National Archives and Records Administration, U.S.Government Printing Office.)

Cet appareil est restreint à une utilisation en intérieur lors d'un fonctionnement dans la plage de fréquence de 5.15 à 5.25 GHz.

# **Équipement esclave**

Cet appareil est un équipement esclave ne possédant pas de système de détection des impulsions émises par les radars et de capacités Ad-hoc dans la bande DFS.

#### **Note sur l'exposition aux ondes radio**

Cet appareil a été testé et s'est avéré conforme aux limites établies par la FCC en terme d'exposition aux radiations dans un environnement non contrôlé. Cet appareil ne doit pas être situé près de ou utilisé conjointement avec une autre antenne ou un autre émetteur.

## **Déclaration d'alerte FCC sur l'exposition aux ondes radio**

**AVERTISSEMENT !** Tout changement ou modification non expressément approuvé par le responsable de la conformité peut annuler le droit de l'utilisateur à faire fonctionner cet appareil. "Le fabricant déclare que cet appareil est limité aux canaux 1 à 11 de la fréquence 2.4GHz par un firmware spécifique contrôlé aux États-Unis."

Cet appareil a été testé et s'est avéré conforme aux limites établies par la FCC en terme d'exposition aux radiations dans un environnement non contrôlé. Afin de rester en conformité avec ces exigences, évitez tout contact direct avec l'antenne pendant la transmission et suivez les instructions d'utilisation de ce manuel.

### **Directives concernant l'exposition aux fréquences radio**

Cet équipement est conforme aux limitations en matière d'exposition aux fréquences radio instaurées pour un environnement non contrôlé et établies par les directives de la FCC.

Les normes utilisent une unité de mesure connue sous le nom de Débit d'absorption spécifique ou DAS. La limite DAS établie par la FCC est de 1,6W/kg. Les tests pour le DAS font fonctionner, selon des positions spécifiées par la FCC, l'appareil transmettant à son niveau de puissance reconnu le plus élevé sur toutes les bandes de fréquence testées..

La FCC a accordé une autorisation d'équipement concernant cet appareil, tous les niveaux de DAS testés ayant été certifiés conformes aux directives établies par la FCC en matière d'exposition aux ondes radio. Les informations DAS sur ce modèle d'appareil sont classées auprès de la FCC et disponibles sous la section Display Grant à l'adresse : www. fcc.gov/oet/ea/fccid.

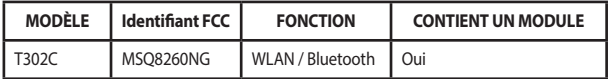

Cet appareil ne doit pas être situé près de ou utilisé conjointement avec une autre antenne ou un autre émetteur.

### **Conformité aux exigences européennes en matière d'exposition aux ondes radioélectriques**

Cet appareil est conforme aux exigences (1999/5/CE) établies par le Conseil Européen en matière d'exposition du public aux champs électromagnétiques.

Ces limites font partie d'un ensemble d'exigences et établissent des niveaux de radiofréquence autorisés pour le public.. Elles ont été mises au point par des groupes d'experts indépendants sur le fondement d'évaluations scientifiques régulières et détaillées. La norme d'exposition pour les téléphones mobiles est déterminée par une unité de mesure appelée Débit d'Absorption Spécifique ou "DAS" (en anglais : "Specific Absorption Rate" ou "SAR"). La limite de DAS fixée par le Conseil de l'Union Européenne est de 2,0W/kg en moyenne pour 10g de tissus humains.. Ces exigences sont également conformes aux standards établis par l'organisme ICNRIP (Commission internationale pour la protection contre les rayonnements non ionisants).

Pour l'utilisation sur le corps, cet appareil a été testé et répond aux recommandations d'exposition de la ICNIRP et a été inclus dans les normes européennes EN 50566 et EN 62209-2 pour utilisation avec des accessoires. Les tests pour déterminer les niveaux de DAS ont été réalisés en contact direct avec le corps et avec les appareils mobiles émettant à leur niveau de puissance maximale pour toutes les bandes de fréquence.

#### **Avertissement concernant la marque CE**

Cet appareil est conforme aux directives 1999/5/CE du Parlement Européen et du Conseil votées le 9 Mars 1999 concernant les équipements hertziens et les terminaux de télécommunications et la reconnaissance mutuelle de leur conformité, 2004/108/CE sur la "Compatibilité électromagnétique" et 2006/95/EC sur les "Faibles tensions".

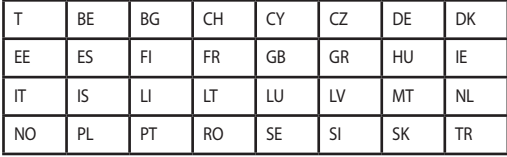

Cet équipement peut être opéré dans les pays suivants :

## **Déclaration d'Industrie Canada relative à l'exposition aux ondes radio**

Cet appareil a été testé et s'est avéré conforme aux limites établies par Industrie Canada en terme d'exposition aux radiations dans un environnement non contrôlé. Afin de rester en conformité avec ces exigences, évitez tout contact direct avec l'antenne pendant la transmission et suivez les instructions d'utilisation de ce manuel.. .

Son utilisation est sujette aux deux conditions suivantes :

- Cet appareil ne doit pas créer d'interférences, et
- Cet appareil doit tolérer tout type d'interférences, y compris celles susceptibles de provoquer un fonctionnement non souhaité de l'appareil.

Pour éviter les interférences radio avec le service sous licence (c'est à-dire le partage de canal avec les systèmes de téléphonie satellite), cet appareil est destiné à être utilisé en intérieur et loin des fenêtres pour fournir un blindage maximal. Tout appareil (ou son antenne d'émission) qui est installé en extérieur est sujet à cette licence.

Le présent appareil est conforme aux standards CNR d'Industrie Canada applicables aux appareils radio exempts de licence.

CAN ICES-3(B)/NMB-3(B)

Cet appareil et son ou ses antenne(s) ne doivent pas être situés près de ou utilisés conjointement avec une autre antenne ou un autre émetteur.

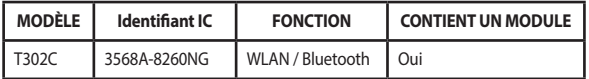

# **Déclaration d'exposition aux radiations**

Le produit est conforme aux limites d'exposition pour les appareils portables RF pour les États-Unis et le Canada établies pour un environnement non contrôlé.

Le produit est sûr pour un fonctionnement tel que décrit dans ce manuel. La réduction aux expositions RF peut être augmentée si l'appareil peut être conservé aussi loin que possible du corps de l'utilisateur ou que le dispositif est réglé sur la puissance de sortie la plus faible si une telle fonction est disponible.

#### **Avertissement :**

Le guide d'utilisation des dispositifs pour réseaux locaux doit inclure des instructions précises sur les restrictions susmentionnées, notamment :

(i) les dispositifs fonctionnant dans la bande 5 150-5 250 MHz sont réservés uniquement pour une utilisation en intérieur afin de réduire les risques de brouillage préjudiciable aux systèmes de satellites mobiles utilisant les mêmes canaux;

(ii) le gain maximal d'antenne permis pour les dispositifs utilisant les bandes 5 250-5 350 MHz et 5 470-5 725 MHz doit se conformer à la limite de p.i.r.e.;

(iii) le gain maximal d'antenne permis (pour les dispositifs utilisant la bande 5 725-5 825 MHz) doit se conformer à la limite de p.i.r.e. spécifiée pour l'exploitation point à point et non point à point, selon le cas.

(iv) De plus, les utilisateurs devraient aussi être avisés que les utilisateurs de radars de haute puissance sont désignés utilisateurs principaux (c.-à-d., qu'ils ont la priorité) pour les bandes 5 250-5 350 MHz et 5 650-5 850 MHz et que ces radars pourraient causer du brouillage et/ou des dommages aux dispositifs LAN-EL.

#### **Canaux d'opération sans fil régionaux**

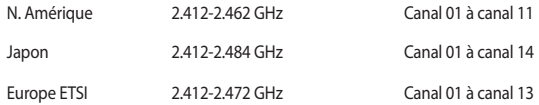

#### **Plages de fréquences sans fil restreintes en France**

Certaines zones en France ont une plage de fréquences restreinte. La puissance maximale autorisée, dans le pire des cas, en intérieur est :

- 10mW pour la plage de 2.4 GHz entière (2400 MHz–2483.5 MHz)
- 100mW pour les fréquences entre 2446.5 MHz et 2483.5 MHz

**REMARQUE :** Les canaux 10 à 13 inclus fonctionnent dans la plage de 2446.6MHz à 2483.5MHz.

Il existe plusieurs possibilités pour une utilisation en extérieur : dans les propriétés privées ou dans les propriétés privées des personnes publiques, l'utilisation est sujette à une procédure d'autorisation préliminaire par le Ministère de la Défense, avec une puissance maximale autorisée de 100mW dansla plage 2446.5–2483.5 MHz. L'utilisation en extérieur dans des propriétés publiques n'est pas permise.

Dans les départements listés ci-dessous, pour la plage de 2.4 GHz entière :

- La puissance maximale autorisée en intérieur est de 100mW
- La puissance maximale autorisée en extérieur est de 10mW

Départements pour lesquels l'utilisation de la plage des 2400-2483.5 MHz est permise avec un EIRP inférieur à 100mW en intérieur et à 10mW en extérieur :

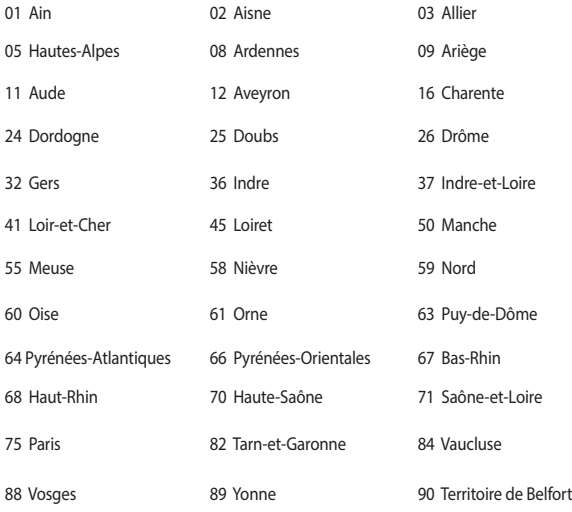

94 Val-de-Marne

Ces exigences peuvent évoluer au fil du temps. Ainsi, vous pourrez par la suite utiliser votre carte Wifi dans davantage de départements français. Pour plus d'informations, vous pouvez visiter le site de l'ART (Autorité de Régulation des Télécommunications : http:// www.arcep.fr).

**REMARQUE :** Votre carte WLAN émet moins de 100mW, mais plus de 10mW.

### **Avertissements de sécurité UL**

Requis pour la norme UL 1459 couvrant les équipements de communication (téléphone) conçus pour être connectés de manière électrique à un réseau de télécommunication ayant un voltage d'opération à la terre n'excédant pas 200V en crête, 300V de crête à crête et 105V rms, et installés ou utilisés en conformité avec les normes du NEC (National Electrical Code) (NFPA 70).

Lors de l'utilisation du modem de cette tablette ASUS, les précautions de sécurité générales doivent être respectées pour réduire les risques de départ d'incendie, de choc électrique et de blessures aux personnes, y compris ce qui suit :

- N'utilisez pas la tablette ASUS à proximité d'une source d'eau, par exemple près d'une baignoire, d'un évier ou d'un bac à linge, dans un sous-sol humide ou près d'une piscine.
- N'utilisez pas la tablette ASUS lors d'un orage. Il peut y avoir un risque de choc électrique provoqué par la foudre.
- N'utilisez pas la tablette ASUS à proximité d'une fuite de gaz.

Requis pour la norme UL 1642 couvrant les batteries primaires (non rechargeables) et secondaires (rechargeables) utilisées comme source d'alimentation. Ces batteries contiennent du lithium métal, un alliage à base de lithium ou lithium-ion et sont constituées d'une seule cellule électrochimique ou de deux cellules supplémentaires connectées en série, en parallèle ou les deux, qui convertissent l'énergie chimique en énergie électrique par une réaction chimique réversible ou irréversible.

- Ne jetez pas la batterie de la tablette ASUS au feu car elle pourrait exploser. Vérifiez vos réglementations locales en matière de recyclage de batteries afin de réduire les risques de blessures aux personnes provoquées par un feu ou une explosion.
- N'utilisez pas d'adaptateurs électriques ni de batteries provenant d'autres appareils afin de réduire les risque de blessures aux personnes provoquées par un feu ou une explosion. Utilisez uniquement des adaptateurs de courant certifiés UL ou des batteries fournies par le fabricant ou un revendeur agréé.

# **Exigence de sécurité électrique**

Les produits utilisant des courants électriques nominaux pouvant atteindre 6 A et pesant plus de 3 Kg doivent utiliser des cordons d'alimentation supérieurs ou équivalents à : H05VV-F, 3G, 0.75 mm<sup>2</sup> ou H05VV-F, 2G, 0.75 mm<sup>2</sup>.

# **REACH**

En accord avec le cadre réglementaire REACH (Enregistrement, Evaluation, Autorisation, et Restriction des produits chimiques), nous publions la liste des substances chimiques contenues dans nos produits sur le site ASUS REACH : http://csr.asus.com/english/REACH. htm.

# **Note relative aux produits de Macrovision Corporation**

Ce produit comprend une technologie de protection de copyright protégée par certains brevets déposés aux U.S.A. et autres propriétés intellectuelles appartenant à Macrovision Corporation et à d'autres. L'utilisation de cette technologie doit être autorisée par Macrovision Corporation, et n'est destinée qu'à un usage familial ou autres usages limités de même sorte, à moins d'une autorisation par *Macrovision Corporation*. Rétro ingénierie et démontage sont interdits.

## **Mise en garde (pour batteries Lithium-Ion)**

CAUTION! Danger of explosion if battery is incorrectly replaced. Replace only with the same or equivalent type recommended by the manufacturer. Dispose of used batteries according to the manufacturer's instructions. (Anglais)

ATTENZIONE! Rischio di esplosione della batteria se sostituita in modo errato. Sostituire la batteria con un una di tipo uguale o equivalente consigliata dalla fabbrica. Non disperdere le batterie nell'ambiente. (Italien)

VORSICHT! Explosionsgefahr bei unsachgemäßen Austausch der Batterie. Ersatz nur durch denselben oder einem vom Hersteller empfohlenem ähnlichen Typ. Entsorgung gebrauchter Batterien nach Angaben des Herstellers. (Allemand)

ADVARSELI! Lithiumbatteri - Eksplosionsfare ved fejlagtig håndtering. Udskiftning må kun ske med batteri af samme fabrikat og type. Levér det brugte batteri tilbage til leverandøren. (Danois)

VARNING! Explosionsfara vid felaktigt batteribyte. Använd samma batterityp eller en ekvivalent typ som rekommenderas av apparattillverkaren. Kassera använt batteri enligt fabrikantens instruktion. (Suédois)

VAROITUS! Paristo voi räjähtää, jos se on virheellisesti asennettu. Vaihda paristo ainoastaan laitevalmistajan sousittelemaan tyyppiin. Hävitä käytetty paristo valmistagan ohjeiden mukaisesti. (Finnois)

ATTENTION! Il y a danger d'explosion s'il y a remplacement incorrect de la batterie. Remplacer uniquement avec une batterie du même type ou d'un type équivalent recommandé par le constructeur. Mettre au rebut les batteries usagées conformément aux instructions du fabricant. (Français)

ADVARSEL! Eksplosjonsfare ved feilaktig skifte av batteri. Benytt samme batteritype eller en tilsvarende type anbefalt av apparatfabrikanten. Brukte batterier kasseres i henhold til fabrikantens instruksjoner. (Norvégien)

標準品以外の使用は、危険の元になります。交換品を使用する場合、製造者 に指定されるものを使って下さい。製造者の指示に従って処理して下さい。 (Japonais)

ВНИМАНИЕ! При замене аккумулятора на аккумулятор иного типа возможно его возгорание. Утилизируйте аккумулятор в соответствии с инструкциями производителя. (Russe)

### **Informations de sécurité concernant le lecteur optique**

#### **Avertissement de sécurité relatif au laser PRODUIT LASER DE CLASSE 1**

**AVERTISSEMENT !** Risque d'exposition dangereuse au laser. Ne tentez pas de démonter ou réparer le lecteur de disque optique. Pour votre sécurité, faites réparer le lecteur de disque optique uniquement par un prestataire de dépannage agréé.

#### **Étiquette d'avertissement concernant le dépannage**

**AVERTISSEMENT !** RADIATIONS LASER INVISIBLES EN CAS D'OUVERTURE. NE PAS FIXER LE FAISCEAU ET NE PAS OBSERVER AVEC DES INSTRUMENTS OPTIQUES.

#### **Notice relative au revêtement de l'appareil**

**IMPORTANT !** Pour maintenir le niveau de sécurité électrique et fournir une meilleure isolation, un revêtement a été appliqué pour isoler le châssis de cet appareil. Veuillez toutefois noter que les zones de l'appareil où se trouvent les différentes interfaces de connexion ne disposent pas de ce revêtement spécial.

### **Agrément CTR 21 (pour les appareils avec modem intégré)**

#### **Danois**

»Udstvret er i henhold til Rådets beslutning 98/482/EF EU-godkendt til at blive opkoblet på de offentlige telefonnet som enkeltforbundet terminal. På grund af forskelle mellem de offentlige telefonnet i de forskellige lande giver godkendelsen dog ikke i sig selv ubetinget garanti for, at udstyret kan fungere korrekt på samtlige nettermineringspunkter på de offentlige telefonnet.

I tilfælde af problemer bør De i første omgang henvende Dem til leverandøren af udstyret.«

#### **Néerlandais**

"Dit apparaat is goedgekeurd volgens Beschikking 98/482/EG van de Raad voor de pan-Europese aansluiting van enkelvoudige eindapparatuur op het openbare geschakelde telefoonnetwerk (PSTN). Gezien de verschillen tussen de individuele PSTN's in de verschillende landen, biedt deze goedkeuring op zichzelf geen onvoorwaardelijke garantie voor een succesvolle werking op elk PSTN-netwerkaansluitpunt.

Neem bij problemen in eerste instantie contact op met de leverancier van het apparaat.".

#### **Anglais**

The equipment has been approved in accordance with Council Decision 98/482/EC for pan-European single terminal connection to the public switched telephone network (PSTN). However, due to differences between the individual PSTNs provided in different countries, the approval does not, of itself, give an unconditional assurance of successful operation on every PSTN network termination point.

In the event of problems, you should contact your equipment supplier in the first instance.'

#### **Finnois**

"Tämä laite on hyväksytty neuvoston päätöksen 98/482/EY mukaisesti liitettäväksi yksittäisenä laitteena yleiseen kytkentäiseen puhelinverkkoon (PSTN) EU:n jäsenvaltioissa. Eri maiden yleisten kytkentäisten puhelinverkkojen välillä on kuitenkin eroja, joten hyväksyntä ei sellaisenaan takaa häiriötöntä toimintaa kaikkien yleisten kytkentäisten puhelinverkkojen liityntäpisteissä.

Ongelmien ilmetessä ottakaa viipymättä yhteyttä laitteen toimittajaan."

#### **Français**

«Cet équipement a recu l'agrément, conformément à la décision 98/482/CE du Conseil, concernant la connexion paneuropéenne de terminal unique aux réseaux téléphoniques publics commutés (RTPC). Toutefois, comme il existe des différences d'un pays à l'autre entre les RTPC, l'agrément en soi ne constitue pas une garantie absolue de fonctionnement optimal à chaque point de terminaison du réseau RTPC.

En cas de problème, vous devez contacter en premier lieu votre fournisseur.»

#### **Allemand**

"Dieses Gerät wurde gemäß der Entscheidung 98/482/EG des Rates europaweit zur Anschaltung als einzelne Endeinrichtung an das öffentliche Fernsprechnetz zugelassen. Aufgrund der zwischen den öffentlichen Fernsprechnetzen verschiedener Staaten bestehenden Unterschiede stellt diese Zulassung an sich jedoch keine unbedingte Gewähr für einen erfolgreichen Betrieb des Geräts an jedem Netzabschlußpunkt dar.

Falls beim Betrieb Probleme auftreten, sollten Sie sich zunächst an ihren Fachhändler wenden."

#### **Grec**

«Ο εξοπλισμός έγει εγκριθεί για πανευρωπαϊκή σύνδεση μεμονωμέου τερματικού με το δημόσιο τηλεφωνικό δίκτυο μεταγωγής (PSTN), σύμφωνα με την απόφαση 98/482/ΕΚ του Συμβουλίου· ωστόσο, επειδή υπάργουν διαφορές μεταξύ των επιμέρους PSTN που παρέγονται σε διάφορες γώρες, η έγκριση δεν παρέγει αφ<sup>ό</sup> εαυτής ανεπιφύλακτη εξασφάλιση επιτυχούς λειτουργίας σε κάθε σημείο απόληξης του δικτύου PSTN.

Εάν ανακύψουν προβλήματα, θα πρέπει κατ' αργάς να απευθύνεστε στον προμηθευτή του εξοπλισμού  $\sigma$ uc.»

#### **Italien**

«La presente apparecchiatura terminale è stata approvata in conformità della decisione 98/482/CE del Consiglio per la connessione paneuropea come terminale singolo ad una rete analogica PSTN. A causa delle differenze tra le reti dei differenti paesi, l'approvazione non garantisce però di per sé il funzionamento corretto in tutti i punti di terminazione di rete PSTN

In caso di problemi contattare in primo luogo il fornitore del prodotto.»

#### **Portugais**

«Este equipamento foi aprovado para ligação pan-europeia de um único terminal à rede telefónica pública comutada (RTPC) nos termos da Decisão 98/482/CE. No entanto, devido às diferenças existentes entre as RTPC dos diversos países, a aprovação não garante incondicionalmente, por si só, um funcionamento correcto em todos os pontos terminais da rede da RTPC.

Em caso de problemas, deve entrar-se em contacto, em primeiro lugar, com o fornecedor do equipamento.»

#### **Espagnol**

«Este equipo ha sido homologado de conformidad con la Decisión 98/482/CE del Consejo para la conexión paneuropea de un terminal simple a la red telefónica pública conmutada (RTPC). No obstante, a la vista de las diferencias que existen entre las RTPC que se ofrecen en diferentes países, la homologación no constituye por sí sola una garantía incondicional de funcionamiento satisfactorio en todos los puntos de terminación de la red de una RTPC.

En caso de surgir algún problema, procede ponerse en contacto en primer lugar con el proveedor del equipo.».

#### **Suédois**

"Utrustningen har godkänts i enlighet med rådets beslut 98/482/EG för alleuropeisk anslutning som enskild terminal till det allmänt tillgängliga kopplade telenätet (PSTN). På grund av de skillnader som finns mellan telenätet i olika länder utgör godkännandet emellertid inte i sig självt en absolut garanti för att utrustningen kommer att fungera tillfredsställande vid varie telenätsanslutningspunkt.

Om problem uppstår bör ni i första hand kontakta leverantören av utrustningen."

#### **Produit conforme à la norme ENERGY STAR**

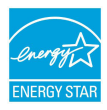

ENERGY STAR est un programme conjoint entre l'Agence pour la protection de l'environnement (EPA) et le département de l'Énergie (DOE) des États-Unis permettant de faire des économies d'argent tout en protégeant l'environnement par le biais de pratiques et de produits écoénergétiques.

Tous les produits ASUS portant le logo ENERGY STAR sont conformes au standard ENERGY STAR et intègrent la fonctionnalité d'économie d'énergie activée par défaut. L'appareil bascule automatiquement en mode veille après une période de 10 à 30 minutes d'inactivité. Pour sortir l'appareil du mode veille, cliquez sur la souris ou sur une touche quelconque du clavier. Veuillez visiter le site Web http://www.energystar.gov/ powermanagement pour plus de détails sur la gestion d'énergie et ses avantages pour la protection de l'environnement. Vous pouvez également visiter le site http://www. energystar.gov pour plus d'informations sur le programme ENERGY STAR.

**REMARQUE :** La norme ENERGY STAR n'est pas compatible avec les modèles fonctionnant sous Freedos ou Linux.

# **Déclaration de conformité aux normes environnementales internationales**

ASUS développe une conception écologique pour tous ses produits et s'assure que des standards élevés en terme de protection de l'environnement sont respectés tout au long du processus de fabrication. De plus, ASUS met à votre disposition des informations sur les différentes normes de respect de l'environnement.

Consultez le lien http://csr.asus.com/english/Compliance.htm pour plus d'informations sur les normes auxquelles les produits ASUS sont conformes :

**Japan JIS-C-0950 Material Declarations**

**EU REACH SVHC**

**Korea RoHS**

## **Services de reprise et de recyclage**

Les programmes de recyclage et de reprise d'ASUS découlent de nos exigences en terme de standards élevés de respect de l'environnement. Nous souhaitons apporter à nos clients des solutions permettant de recycler de manière responsable nos produits, batteries et autres composants ainsi que nos emballages. Veuillez consulter le site http:// csr.asus.com/english/Takeback.htm pour plus de détails sur les conditions de recyclage en vigueur dans votre pays.

### **Bruit et prévention de perte auditive**

Pour éviter d'éventuels troubles auditifs, ne pas utiliser cet appareil à plein volume pendant de longues périodes.

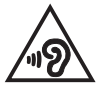

Si l'utilisateur augmente le volume au-delà de ce point (27mV), le système affichera une fenêtre contextuelle contenant le message suivant : Un volume trop élevé peut entraîner une perte auditive. Vos oreilles sont importantes. Augmenter le volume au-delà de ce point peut provoquer des lésions auditives irréversibles.

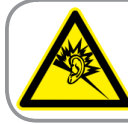

A pleine puissance. l'écoute prolongée du baladeur peut endommager l'oreille de l'utilisateur.

#### **Avis concernant les batteries remplaçables**

- La batterie de l'appareil peut présenter un risque d'incendie ou de brûlure si celle-ci est retirée ou désassemblée.
- La batterie et ses composants doivent être recyclés de façon appropriée.

#### **Service de recyclage de batteries rechargeables pour l'Amérique du Nord**

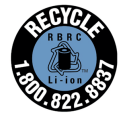

Pour les clients résidant aux États-Unis et au Canada, vous pouvez appeler le numéro 1-800-822-8837 (gratuit) pour obtenir plus d'informations sur le recyclage de la batterie rechargeable de votre produit ASUS.

#### **Mise en garde de l'état de Californie**

**AVERTISSEMENT !** Ce produit contient des agents chimiques, incluant du plomb, connus dans l'État de la Californie pour causer des malformations congénitales ou autres dommages au foetus. Lavez-vous les mains après avoir manipulé le produit.

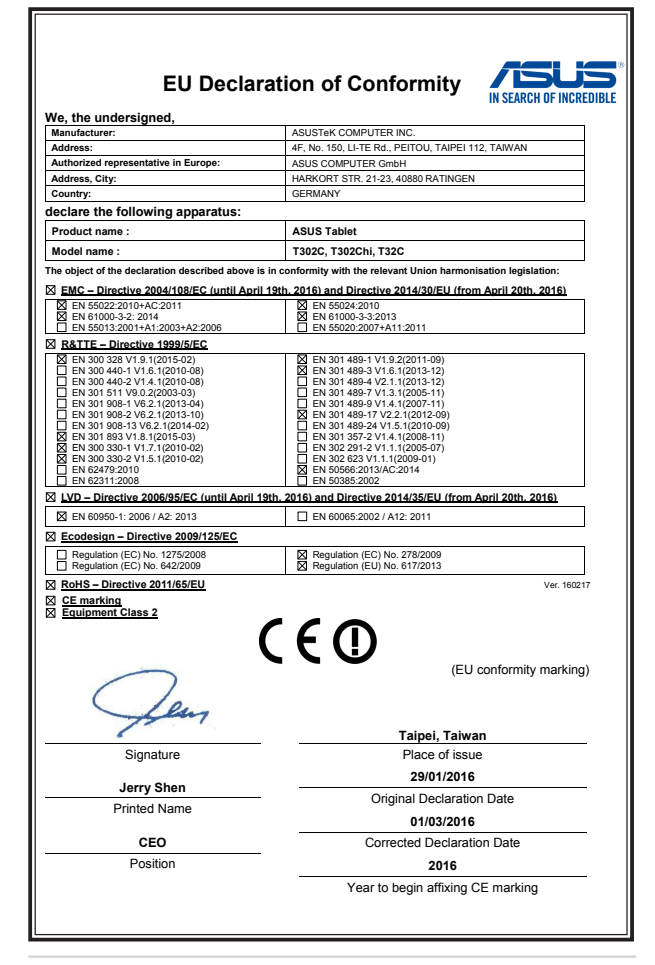

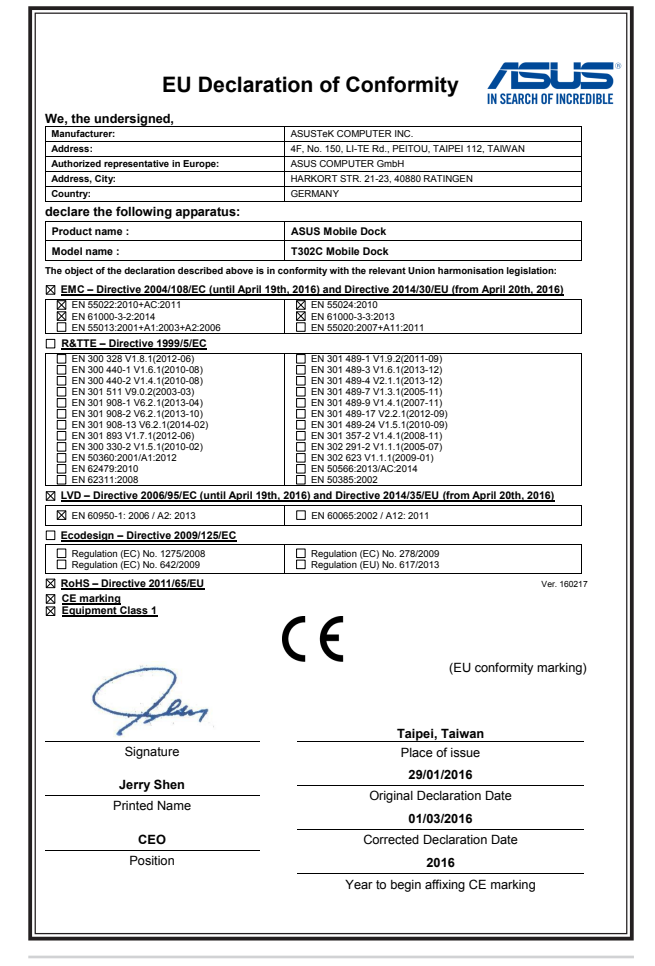